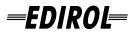

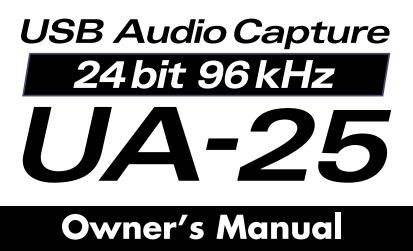

Before using this unit, carefully read the sections entitled: "USING THE UNIT SAFELY" and "IMPORTANT NOTES" (p. 2–5). These sections provide important information concerning the proper operation of the unit. Additionally, in order to feel assured that you have gained a good grasp of every feature provided by your new unit, Owner's Manual should be read in its entirety. The manual should be saved and kept on hand as a convenient reference.

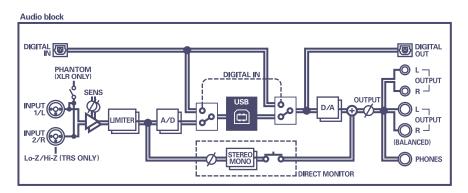

Copyright © 2004 ROLAND CORPORATION All rights reserved. No part of this publication may be reproduced in any form without the written permission of ROLAND CORPORATION.

-For EU Countries –

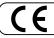

This product complies with the requirements of European Directive 89/336/EEC.

-For the USA -

#### FEDERAL COMMUNICATIONS COMMISSION RADIO FREQUENCY INTERFERENCE STATEMENT

This equipment has been tested and found to comply with the limits for a Class B digital device, pursuant to Part 15 of the FCC Rules. These limits are designed to provide reasonable protection against harmful interference in a residential installation. This equipment generates, uses, and can radiate radio frequency energy and, if not installed and used in accordance with the instructions, may cause harmful interference to radio communications. However, there is no guarantee that interference will not occur in a particular installation. If this equipment does cause harmful interference to radio or television reception, which can be determined by turning the equipment off and on, the user is encouraged to try to correct the interference by one or more of the following measures:

- Reorient or relocate the receiving antenna.
- Increase the separation between the equipment and receiver.
   Connect the equipment into an outlet on a circuit different from that to which the receiver is connected.
- Connect the equipment into an outlet on a circuit different from that
   Consult the dealer or an experienced radio/TV technician for help.

This device complies with Part 15 of the FCC Rules. Operation is subject to the following two conditions: (1) This device may not cause harmful interference, and

(2) This device must accept any interference received, including interference that may cause undesired operation.

Unauthorized changes or modification to this system can void the users authority to operate this equipment. This equipment requires shielded interface cables in order to meet FCC class B Limit.

- For Canada

#### NOTICE

This Class B digital apparatus meets all requirements of the Canadian Interference-Causing Equipment Regulations.

#### AVIS

Cet appareil numérique de la classe B respecte toutes les exigences du Règlement sur le matériel brouilleur du Canada.

For the USA

#### DECLARATION OF CONFORMITY Compliance Information Statement

Model Name : UA-25 Type of Equipment : USB Audio Interface Responsible Party : Roland Corporation U.S. Address : 5100 S. Eastern Avenue, Los Angeles, CA 90040-2938 Telephone : (323) 890 3700

# **USING THE UNIT SAFELY**

#### INSTRUCTIONS FOR THE PREVENTION OF FIRE, ELECTRIC SHOCK, OR INJURY TO PERSONS

#### About $\triangle$ WARNING and $\triangle$ CAUTION Notices

| Used for instructions intended to alert<br>the user to the risk of death or severe<br>injury should the unit be used<br>improperly.                                   |
|----------------------------------------------------------------------------------------------------|
| <br>Used for instructions intended to alert<br>the user to the risk of injury or material<br>damage should the unit be used<br>improperly.                            |
| * Material damage refers to damage or<br>other adverse effects caused with<br>respect to the home and all its<br>furnishings, as well to domestic<br>animals or pets. |

About the Symbols

| ⚠ | The $\Delta$ symbol alerts the user to important instructions<br>or warnings. The specific meaning of the symbol is<br>determined by the design contained within the<br>triangle. In the case of the symbol at left, it is used for<br>general cautions, warnings, or alerts to danger.           |
|---|----------------------------------------------------------------------------------------------------|
| Ľ | The $\bigcirc$ symbol alerts the user to items that must never<br>be carried out (are forbidden). The specific thing that<br>must not be done is indicated by the design contained<br>within the circle. In the case of the symbol at left, it<br>means that the unit must never be disassembled. |
| æ | The • symbol alerts the user to things that must be carried out. The specific thing that must be done is indicated by the design contained within the circle. In the case of the symbol at left, it means that the powercord plug must be unplugged from the outlet.                              |

ALWAYS OBSERVE THE FOLLOWING

## 

• Before using this unit, make sure to read the instructions below, and the Owner's Manual.

| 1 | ሳ | <ul> <li></li> </ul> |
|---|---|----------------------|
| 7 | ! |                      |
| _ |   |                      |

• Do not open or perform any internal modifications on the unit.

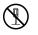

- Do not attempt to repair the unit, or replace parts within it (except when this manual provides specific instructions directing you to do so). Refer all servicing to your retailer, the nearest EDIROL/Roland Service Center, or an authorized EDIROL/Roland distributor, as listed on the "Information" page.
- Never use or store the unit in places that are:

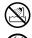

- Subject to temperature extremes (e.g., direct sunlight in an enclosed vehicle, near a heating duct, on top of heat-generating equipment); or are
- Damp (e.g., baths, washrooms, on wet floors); or are
- Humid; or are
- Exposed to rain; or are
- Dusty; or are
- Subject to high levels of vibration.

# 

 Make sure you always have the unit placed so it is level and sure to remain stable. Never place it on stands that could wobble, or on inclined surfaces.

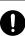

- This unit, either alone or in combination with an amplifier and headphones or speakers, may be capable of producing sound levels that could cause permanent hearing loss. Do not operate for a long period of time at a high volume level, or at a level that is uncomfortable. If you experience any hearing loss or ringing in the ears, you should immediately stop using the unit, and consult an audiologist.
- Do not allow any objects (e.g., flammable material, coins, pins); or liquids of any kind (water, soft drinks, etc.) to penetrate the unit.

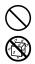

• In households with small children, an adult should provide supervision until the child is capable of following all the rules essential for the safe operation of the unit.

# 

- Immediately turn the power off, and request servicing by your retailer, the nearest Roland Service Center, or an authorized EDIROL/Roland distributor, as listed on the "Information" page when:
  - If smoke or unusual odor occurs
  - Objects have fallen into, or liquid has been spilled onto the unit; or
  - The unit has been exposed to rain (or otherwise has become wet); or
  - The unit does not appear to operate normally or exhibits a marked change in performance.
- Protect the unit from strong impact. (Do not drop it!)

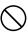

• DO NOT play a CD-ROM disc on a conventional audio CD player. The resulting sound may be of a level that could cause permanent hearing loss. Damage to speakers or other system components may result.

# 

- Try to prevent cords and cables from becoming entangled. Also, all cords and cables should be placed so they are out of the reach of children.
- Never climb on top of, nor place heavy objects on the unit.
  - Disconnect all cords coming from external devices before moving the unit.
- Always turn the phantom power off when connecting any device other than condenser microphones that require phantom power. You risk causing damage if you mistakenly supply phantom power to dynamic microphones, audio playback devices, or other devices that don't require such power. Be sure to check the specifications of any microphone you intend to use by referring to the manual that came with it. (This instrument's phantom power: 48 V DC, 8 mA Max)

In addition to the items listed under "USING THE UNIT SAFELY" on page 3–4, please read and observe the following:

# **Power Supply**

 Before connecting this unit to other devices, turn off the power to all units. This will help prevent malfunctions and/or damage to speakers or other devices.

# Placement

- Using the unit near power amplifiers (or other equipment containing large power transformers) may induce hum. To alleviate the problem, change the orientation of this unit; or move it farther away from the source of interference.
- This device may interfere with radio and television reception. Do not use this device in the vicinity of such receivers.
- Noise may be produced if wireless communications devices, such as cell phones, are operated in the vicinity of this unit. Such noise could occur when receiving or initiating a call, or while conversing. Should you experience such problems, you should relocate such wireless devices so they are at a greater distance from this unit, or switch them off.
- When moved from one location to another where the temperature and/or humidity is very different, water droplets (condensation) may form inside the unit. Damage or malfunction may result if you attempt to use the unit in this condition. Therefore, before using the unit, you must allow it to stand for several hours, until the condensation has completely evaporated.

# Maintenance

• For everyday cleaning wipe the unit with a soft, dry cloth or one that has been slightly dampened with water. To remove stubborn dirt, use a cloth impregnated with a mild, non-abrasive detergent. Afterwards, be sure to wipe the unit thoroughly with a soft, dry cloth.

• Never use benzine, thinners, alcohol or solvents of any kind, to avoid the possibility of discoloration and/or deformation.

# **Additional Precautions**

- Use a reasonable amount of care when using the unit's buttons, sliders, or other controls; and when using its jacks and connectors. Rough handling can lead to malfunctions.
- When connecting / disconnecting all cables, grasp the connector itself—never pull on the cable. This way you will avoid causing shorts, or damage to the cable's internal elements.
- To avoid disturbing your neighbors, try to keep the unit's volume at reasonable levels. You may prefer to use headphones, so you do not need to be concerned about those around you (especially when it is late at night).
- When you need to transport the unit, package it in the box (including padding) that it came in, if possible. Otherwise, you will need to use equivalent packaging materials.
- Use a cable from Roland to make the connection. If using some other make of connection cable, please note the following precautions.
  - Some connection cables contain resistors. Do not use cables that incorporate resistors for connecting to this unit. The use of such cables can cause the sound level to be extremely low, or impossible to hear. For information on cable specifications, contact the manufacturer of the cable.
- Before you open the included CD-ROM, you must read the "license agreement." Opening the CD-ROM will be taken to mean your acceptance of the license agreement.

# Handling CD-ROMs

• Avoid touching or scratching the shiny underside (encoded surface) of the disc. Damaged or dirty CD-ROM discs may not be read properly. Keep your discs clean using a commercially available CD cleaner.

# Copyright

- Unauthorized recording, distribution, sale, lending, public performance, broadcasting, or the like, in whole or in part, of a work (musical composition, video, broadcast, public performance, or the like) whose copyright is held by a third party is prohibited by law.
- · When exchanging audio signals through a digital connection with an external instrument, this unit can perform recording without being subjected to some of the restrictions of the Serial Copy Management System (SCMS). This is because the unit is intended solely for musical production, and is designed not to be subject to restrictions as long as it is used to record works (such as your own compositions) that do not infringe on the copyrights of others. (SCMS is a feature that prohibits second-generation and later copying through a digital connection. It is built into MD recorders and other consumer digitalaudio equipment as a copyright-protection feature.)
- Do not use this unit for purposes that could infringe on a copyright held by a third party. We assume no responsibility whatsoever with regard to any infringements of third-party copyrights arising through your use of this unit.

- \* Microsoft and Windows are registered trademarks of Microsoft Corporation.
- \* The screen shots in this document are used in compliance with the guidelines of the Microsoft Corporation.
- \* Windows<sup>®</sup> is known officially as: "Microsoft<sup>®</sup> Windows<sup>®</sup> operating system."
- \* Apple and Macintosh are registered trademark of Apple Computer, Inc.
- \* MacOS is a trademark of Apple Computer, Inc.
- \* All product names mentioned in this document are trademarks or registered trademarks of their respective owners.
- \* OMS is a registered trademark of Opcode Systems, Inc.
- \* FreeMIDI is a trademark of Mark of the Unicorn, Inc.

# Contents

| Contents of the package                      | 8         |
|----------------------------------------------|-----------|
| Front and rear panel                         | 9         |
| Front panel                                  |           |
| Rear Panel                                   |           |
| Driver installation and settings (Windows)   | 14        |
| About the driver modes                       |           |
| Installing the driver                        |           |
| Driver settings                              |           |
| Driver installation and settings (Macintosh) |           |
| About the driver modes                       |           |
| Mac OS X users                               |           |
| Mac OS 9 users                               |           |
| Basic connections and settings               | 45        |
| Basic connections                            |           |
| Recording a mic or guitar                    |           |
| Recording a digital signal                   |           |
| Recording to an MD or other digital device   |           |
| Adjusting the audio latency                  |           |
| Using ASIO direct monitor                    |           |
| Troubleshooting                              |           |
| Main Specifications                          | 65        |
| Index                                        | <b>aa</b> |
|                                              |           |

# Contents of the package

The box in which the UA-25 was shipped should contain the following items. After opening the box, first check to make sure that all the items are included. If any items are missing, please contact the store where you purchased the UA-25.

## UA-25

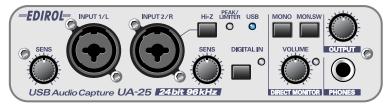

## USB cable

Use this to connect the USB connector of your computer with the USB connector of the UA-25.

\* Please use only the included USB cable. If you require a replacement due to loss or damage, please contact a "EDIROL/Roland Service Center" section at the end of this manual.

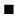

#### Owner's Manual

This is the manual you are reading. Please keep it on hand for reference.

## CD-ROM

This contains the driver required in order to use the UA-25.

\* Be careful not to touch or scratch the recorded surface (unprinted surface) of the disc. Doing so may render the disc unreadable. If the disc gets dirty, use a commercially available CD cleaner to clean it.

> Do not play back the CD-ROM in a conventional audio CD player. Doing so may produce high-volume sound that can damage your hearing and/or speakers.

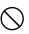

# Front and rear panel

# Front panel

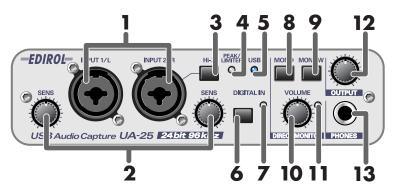

### 1. Combo input jacks

These are analog audio input jacks with mic preamps. They accommodate either XLR or phone plugs, allowing you to connect a variety of equipment. Either balanced or unbalanced signals may be connected.

Phantom power (48 V) is provided for XLR type connections, allowing you to connect condenser mics that require phantom power. In this case, turn on the **phantom power switch (19)** located on the rear panel.

\* This instrument is equipped with balanced (XLR/TRS) type input jacks. Wiring diagrams for these jacks are shown on the right. Make connections after first checking the wiring diagrams of other equipment you intend to connect.

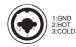

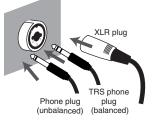

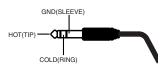

### 2. Input sensitivity knobs

These adjust the input level of the signals input to the front panel **combo input jacks (1)**.

### 3. Input impedance select switch

Use this switch to select either high impedance (Hi-Z) or low impedance (Lo-Z) as appropriate for the type of device connected to the INPUT 2/R phone type input jack of the **combo input jacks (1)**. Turn this switch on (**|** inward position) to select high impedance (Hi-Z) if a guitar or bass is connected. Turn this switch off (**|** outward position) to select low impedance (Lo-Z) if a microphone is connected. **Combo input jack** INPUT 1/L is fixed at low impedance (Lo-Z).

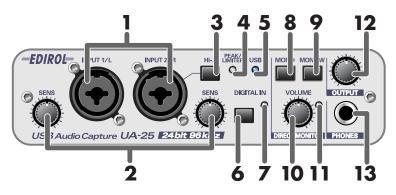

#### 4. Peak/Limiter indicator

This indicates whether the input signal is distorting or the limiter is operating.

| Limiter switch | Status                                                                                                    |
|----------------|----------------------------------------------------------------------------------------------------|
| Limiter on     | The indicator will function as a limiter indicator. When the input signal exceeds a certain level, the limiter will operate and the indicator will light green.               |
| Limiter off    | The indicator will function as a peak indicator. Use the input sensitivity knobs for each input jack to adjust the input level so that the peak indicator does not light red. |

### 5. USB indicator

This will light blue when the UA-25 is connected to your computer via a USB cable and the computer has correctly detected the UA-25.

#### 6. Digital input switch

If you want to record the digital input, turn this on ( inward position).

This allows you to synchronize with an external digital device connected to the **digital input connector (16)**.

| Digital input switch                                                       | Mode               | Status                                                                                                    |
|----------------------------------------------------------------------------|--------------------|----------------------------------------------------------------------------------------------------|
| On                                                                         | Digital input mode | The input from the <b>digital input</b><br><b>connector (16)</b> is sent to the com-<br>puter.                              |
| Off                                                                        | Analog input mode  | The input from the <b>combo input</b><br><b>jacks (1)</b> is sent to the computer.                                          |
| On and no digital device<br>is connected to the digital<br>input connector | LoopBack mode      | The audio signal that is output from<br>your computer via USB will pass<br>through the UA-25 and return to the<br>computer. |

\* When the **digital input switch** is on, you will not hear the sound from the computer.

\* When the digital input switch is on, the settings of the Direct Monitor section are ignored. In other words, operating the **direct monitor switch (8)**, **STEREO/MONO select switch (9)**, or **direct monitor volume (10)** will have no effect.

#### 7. Digital input indicator

This indicator will blink when you turn on the digital input switch. When an external digital signal device is connected to the digital input connector, the indicator will change to steadily lit.

#### 8. STEREO/MONO select switch (Direct Monitor section)

This selects whether the signal input via the **combo input jacks (1)** is to be monitored in stereo (STEREO) or in monaural (MONO).

If you have connected a guitar to only INPUT 2/R, use the monaural setting ( inward position). Even if the monaural setting is selected, the audio signal sent via USB to your computer is stereo.

\* If the digital input switch (6) is on, operating the STEREO/MONO select switch has no effect.

#### 9. Direct monitor switch (Direct Monitor section)

This selects whether the signal input via the **combo input jacks (1)** is to be output from the **headphone jack (13)** and **master output jacks (14)**. The direct monitor on/off setting can be controlled directly from ASIO 2.0

The direct monitor on/off setting can be controlled directly from ASIO 2. compliant software such as Cubase.

| On<br>(Direct Monitor indicator lit)    | The input signal will be output.                                                                                                    |
|-----------------------------------------|----------------------------------------------------------------------------------------------------|
| Off<br>(Direct Monitor indicator unlit) | The input signal will not be output. Use this setting if the audio signal is being passed through within your computer, or if you are monitoring the input signal directly via an external mixer. |

\* This setting does not affect the signal input via the digital input connector (16).

#### 10. Direct monitor volume (Direct Monitor section)

This adjusts the volume at which the signal input via the **combo input jacks (1)** is output from the **headphone jack (13)** and the **master output jacks (14)**. When this is turned fully clockwise, the signal being monitored will be at +6 dB.

#### 11. Direct monitor indicator (Direct Monitor section)

This indicator will be lit if direct monitor is on, and unlit if direct monitor is off. If the **digital input switch (6)** is on, the **Direct Monitor indicator** will be extinguished and the direct monitor function will be off.

#### 12. Output volume

This adjusts the volume of the output from the **headphone jack (13)** and the **master output jacks (14)**.

#### 13. Headphone jack

Headphones are connected to this jack. This outputs the same sound as the **master output jacks (14)**. Sound will still be output from the **master output jacks** even if headphones are connected.

# Rear Panel

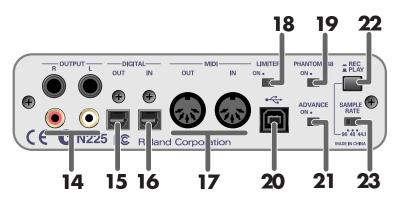

#### 14. Master output jacks (phone type, RCA phono type)

These are analog audio output jacks. The phone jacks and RCA phono jacks output the same sound. You may use whichever type of jack is appropriate for the connected device or the type of cable.

#### 15. Digital output connector (optical)

Use this connector when you want to digitally output an audio signal to a digital audio device such as MD or DAT. Use an optical cable to make connections.

#### 16. Digital input connector (optical)

Use this connector when you want to digitally input an audio signal from a digital audio device such as CD, MD, or DAT. Use an optical cable to make connections.

#### 17. MIDI IN/OUT connectors

You can connect these to the MIDI connectors of your MIDI device to transmit and receive MIDI messages.

\* The MIDI IN/OUT connectors are not available if you are using Standard driver mode (p. 13).

#### 18. Limiter switch

This turns the UA-25's hardware limiter on/off.

If a sudden, high-volume sound is input to the **combo input jacks (1)**, the limiter applies mild compression to prevent clipping from occurring at the AD converter.

\* Clipping noise will be heard if the input signal exceeds the capacity of the limiter.

#### 19. Phantom power switch

This is an on/off switch for the phantom power supplied to the XLR connectors of the **combo input jacks (1)** on the front panel.

\* You must leave the phantom power turned off (right position) unless condenser mics requiring phantom power are connected to the XLR jacks. Supplying phantom power to a dynamic mic or an audio playback device may cause malfunction. For details on the requirements of your mic, refer to its owner's manual.

(The UA-25's phantom power supply: DC 48 V, 8 mA maximum)

#### 20. USB connector

Use a USB cable to connect the UA-25 to your computer.

#### 21. ADVANCE (mode select) switch

This switches the driver operation mode.

If you change the setting of this switch, you must close all software, disconnect the USB cable that connects the UA-25 to your computer, and then re-connect the USB cable.

#### On (Advanced mode)

You can use the included UA-25 driver to record, play, and edit audio from your sequencer software or audio editing software with high quality and stable timing.

### Off (Standard driver mode)

Choose this mode if you are using software that uses the standard audio driver included with your operating system.

- \* The sample rate will be fixed at 44.1 kHz/16 bit regardless of the setting of the UA-25's sample rate select switch.
- ${}^* \ \ \, {\rm The \ MIDI \ IN/OUT \ connectors \ are \ not \ available \ when \ using \ Standard \ driver \ mode.}$

For details on these operating modes, refer to "*About the driver modes*" (Windows, p. 14; Macintosh, p. 32).

#### 22. 96 kHz REC/PLAY select switch

When using the UA-25 at 96 kHz, this switches between 96 kHz REC (recording) or 96 kHz PLAY (playback). If you change the setting of this switch, you must disconnect the USB cable that connects the UA-25 to your computer, and then reconnect the USB cable.

#### 23. Sample rate select switch

This specifies the sample rate at which audio data is recorded and played back. If you change the setting of the Sample Rate select switch, you must close all software, disconnect the USB cable that connects the UA-25 to your computer, and then reconnect the USB cable.

- \* 96 kHz can be used only in Advanced mode. Also, you will need to set the 96 kHz REC/PLAY select switch to either REC (recording) or PLAY (playback) in order to record or play back successfully.
- \* If you are using Standard driver mode (the ADVANCE switch turned off), the sample rate is fixed at 44.1 kHz regardless of the Sample Rate select switch setting.

# About the driver modes

A "**driver**" is software that transfers data between the UA-25 and application software running on your computer, when your computer and the UA-25 are connected by a USB cable. The driver sends data from your application to the UA-25, and from the UA-25 to your application.

The UA-25 has two operating modes, **Advanced mode** and **Standard driver mode**, and a different driver is used by each mode.

## Advanced mode

This is the operating mode when the rear panel **ADVANCE (mode select) switch** is **ON**. You can use the native driver included on the UA-25 Driver CD-ROM to record, play, and edit audio with high quality and stable timing. In Advanced mode, audio signals are transferred between the UA-25 and the computer at a bit depth of **24 bits** and a sample rate of **44.1/48/96 kHz**. Choose Advanced mode if you are using software that supports 24-bit audio, such as the Cakewalk series or Cool Edit; or **ASIO-compatible software** that can record, play, and edit high-quality audio, such as Cubase VST or Logic Audio. **Normally, you should use Advanced mode.** 

\* You must use Advanced mode if you want to use MIDI.

### Standard driver mode

This is the operating mode when the rear panel **ADVANCE (mode select) switch** is **OFF**. The standard USB audio driver provided by Windows will be used. In Standard driver mode, audio signals are transferred between the UA-25 and the computer at a bit depth of **16 bits** and a sampling rate of **44.1 kHz**. Choose this mode if you are using software that uses the standard functionality provided by Windows, such as software that uses the CD-ROM drive of your computer to play CD audio, or that uses the software synthesizer included with Windows.

- \* The driver included with Windows does not support ASIO.
- \* The MIDI IN/OUT connectors are not available when using Standard driver mode.

The installation procedure will differ depending on your system. Please proceed to one of the following sections, depending on the system you use.

- Windows XP users .....(p. 15)
- Windows 2000 users ......(p. 20)
- Windows Me/98 users ......(p. 24)

# Installing the driver

# Windows XP users

1

5

6

Disconnect all USB cables except for a USB keyboard and USB mouse (if used).

**2** Open the System Properties dialog box.

- 1. Click the Windows start menu, and from the menu, select Control Panel.
- 2. In "Pick a category", click "Performance and Maintenance".
- **3.** In "or pick a Control Panel icon", click the System icon.

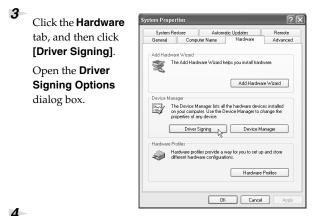

In the **Driver Signing Options** dialog box, make sure that **"Ignore"** is selected.

If **"Ignore"** is selected, simply click **[OK]**. If **"Ignore"** is not selected, make a note of the current setting (Warn or Block), change the setting to **"Ignore"**, and click **[OK]**.

Click **[OK]** to close the **System Properties** dialog box.

Close all currently running software (applications).

Also close all windows that are open. If you are using software such as antivirus programs, be sure to close these programs as well.

## MEMO

You must log on to Windows with a user name whose account has administrative privileges (e.g., Administrator).

# MEMO

Depending on your system, the **System** icon may be displayed directly in the **Control Panel** (Classic view). If so, double-click the **System** icon.

# MEMO

If you change the **"Driver Signing Options"** setting, change it back to the original setting after you've installed the driver. Find the included CD-ROM.

Insert the CD-ROM into your computer's CD-ROM drive.

**8** From the Windows **start** menu, choose **"Run...**"

The "Run" dialog box will appear.

Input the name into the dialog box as shown, and click **[OK]**.

| Run   | ? 🛛                                                                                                    |
|-------|----------------------------------------------------------------------------------------------------|
| -     | Type the name of a program, folder, document, or<br>Internet resource, and Windows will open it for you. |
| Open: | D:¥Driver¥XP2k¥SETUPINF.EXE                                                                              |
|       | OK Cancel Browse                                                                                         |

#### (Drive name): \Driver\XP2k\setup.exe

\* The drive name is "D:" in the example shown here, but this may be different on your system. Specify the drive name for your CD-ROM drive.

The **SetupInf** dialog box will appear. You are now ready to install the driver.

## 10

7

9

Set the UA-25's **ADVANCE (mode select) switch** to the **ON** position.

## 11

Use the **USB cable** to connect the **UA-25** to your **computer**.

Near the task bar, your computer will indicate **"Found New Hardware"**. Please wait.

## 12

The Found New Hardware Wizard will appear.

Select "Install from a list or specific location (Advanced)", and click [Next].

## 13

The screen will indicate "Please choose your search and installation options".

Select "Don't search. I will choose the driver to install", and click [Next].

### 14

Make sure that the **"Model"** field indicates **"EDIROL UA-25"**, and click **[Next]**. Driver installation will begin.

## MEMO

If the screen indicates "Windows can perform the same action each time you insert a disk or connect a device with this kind of file," click [Cancel].

# MEMO

Checking the name of your drive.

From the **start** menu, choose **My Computer**. In the window that appears, verify the name of the CD-ROM drive into which you inserted the CD-ROM in step 7. The (D:) or (E:) displayed by

the CD-ROM drive icon 2 is the drive name.

## MEMO

This unit is equipped with a protection circuit. A brief interval (a few seconds) after connecting the USB cable is required before the unit will operate normally. If the "What action do you want Windows to take?" (Step 4) setting was not set to "Ignore", a "Hardware Installation" dialog box will appear.

## A dialog box with a "!" symbol will appear.

- 1. Click [Continue Anyway].
- **2.** Continue the installation.

## A dialog box with a "x" symbol will appear.

- 1. Click [OK].
- 2. When the "Found New Hardware Wizard" appears, click [Finish].
- **3.** Return to **step 1** (p. 15) and re-install the driver from the beginning of the procedure.

15

The **Insert Disk** dialog box will appear. Click **[OK]**.

## 16

The **Files Needed** dialog box will appear.

Input the following into the "Copy files from" field, and click [OK]. (drive name):\DRIVER\USB\_XP2K

\* Specify the drive name of your CD-ROM drive.

## MEMO

The **Insert Disk** dialog may not appear. In that case, proceed to the next step.

If the "What action do you want Windows to take?" (Step 4) setting was not set to "Ignore", a "Hardware Installation" dialog box will appear.

A dialog box with a "!" symbol will appear.

- 1. Click [Continue Anyway].
- **2.** Continue the installation.

## 17

The screen will indicate "Completing the Found New Hardware Wizard".

Click [Finish].

## 18

When driver installation has been completed, the **System Settings Change** dialog box will appear.

Click **[Yes]**. Windows will restart automatically. If the **System Setting Change** dialog box does not appear, restart Windows from the start menu. If you changed the **"Driver Signing Options"** setting (p. 15, step 4), restore the setting to its previous state after restarting Windows.

- **1.** Log on to Windows using the same user account as the one used when the driver was installed.
- 2. From the Windows start menu, choose Control Panel.
- **3.** In "Pick a category," click Performance and Maintenance.
- **4.** In "or Pick a Control Panel icon," click the System icon. The System Properties dialog box appears.
- \* Depending on your system, the **System** icon may be shown directly in the **Control Panel** (Classic view). If so, double-click the **System** icon.
- **5.** Click the **Hardware** tab, and then click **[Driver Signing]**. The **Driver Signing Options** dialog box appears.
- **6.** In **Driver Signing Options**, restore the previous setting ("Warn" or "Block") and click **[OK]**.
- 7. Click [OK]. The System Properties dialog box closes.

Next, you need to set your computer so priority is given to background services, which will help to assure that audio and MIDI processing occur smoothly.

(→ "Giving priority to background services" (p. 19))

## Giving priority to background services

Crackling may occur in the sound if you omit making this setting. To ensure that audio and MIDI are processed smoothly, make the setting as follows.

- Open the **System Properties** dialog box.
- 1. From the Windows start menu, choose Control Panel.
- **2.** In "Pick a category," click "Performance and Maintenance".
- **3.** In "or Pick a Control Panel icon," click the System icon.
- 2

3

1

Click the Advanced tab.

Click **[Settings]** located at the right of the **Performance** area.

The **Performance Options** dialog box appears.

4

6

Click the **Advanced** tab.

| 5 |                      |
|---|----------------------|
|   | In Processor         |
|   | Scheduling, choose   |
|   | "Background          |
|   | services," and click |
|   | [OK].                |

In the **System Properties** dialog box, click **[OK]**. The **System Properties** dialog box closes.

| Performance Options                                                                                    | ?×                                                                |
|----------------------------------------------------------------------------------------------------|-------------------------------------------------------------------|
| Visual Effects Advanced                                                                                |                                                                   |
| Processor scheduling –<br>By default, the comput<br>processor time to run ;<br>Adjust for best perform |                                                                   |
| Memory usage<br>By default, the compu-<br>memory to run your pr<br>Adjust for best perform             |                                                                   |
| Programs                                                                                               | O System cache                                                    |
| Virtual memory<br>A paging file is an area<br>if it were RAM.<br>Total paging file size fo             | on the hard disk that Windows uses as<br>or all drives: 96 MB<br> |
|                                                                                                    | OK Cancel Apply                                                   |

Next, you need to make audio device and MIDI device settings. (→"Driver settings" (p. 26))

## MEMO

Depending on your system, the **System** icon may be displayed directly in the **Control Panel** (Classic view). If so, double-click the **System** icon.

# Windows 2000 users

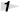

3

4

6

7

Disconnect all USB cables except for a USB keyboard and USB mouse (if used).

**2** Open the **System Properties** dialog box.

Click the Windows **Start** button, and from the menu that appears, select **Settings | Control Panel**. In **Control Panel**, double-click the **System** icon.

Click the **Hardware** tab, and then click [Driver Signing].

The **Driver Signing Options** dialog box will appear.

| stem Properti  | :5                                                            |              |                                                |                       |
|----------------|---------------------------------------------------------------|--------------|------------------------------------------------|-----------------------|
| General Netwo  | k Identification                                              | Hardware     | User Profiles                                  | Advanced              |
| - Hardware Wig | ard                                                           |              |                                                |                       |
|                | Hardware wiza<br>lug, eject, and c                            |              |                                                | , repair,             |
|                |                                                               | [            | Hardware                                       | Wizard                |
| Device Mana    | ger                                                           |              |                                                |                       |
|                |                                                               |              |                                                |                       |
|                | Device Manag<br>our computer L                                | ise the Devi |                                                |                       |
|                | our computer L                                                | Ise the Devi |                                                | change the            |
|                | our comouter L                                                | Ise the Devi | ce Manager to                                  | change the            |
| Hardware Pro   | our comouter L                                                | ovide a way  | Device M                                       | change the<br>anager  |
| Hardware Pro   | our commuter I<br>Driver Signing<br>lies<br>dware profiles pr | ovide a way  | Device M                                       | anager<br>p and store |
| Hardware Pro   | our commuter I<br>Driver Signing<br>lies<br>dware profiles pr | ovide a way  | Device M<br>Device M<br>for you to set u<br>s. | anager<br>p and store |

# Make sure that **"File signature verification"** is set to **"Ignore"**.

If it is set to "Ignore", simply click [OK].

If it is not set to "Ignore", make a note of the current setting ("Warn" or "Block"). Then change the setting to "**Ignore**" and click **[OK]**.

5 Click **[OK]** to close the **System Properties** dialog box.

Exit all currently running software (applications).

Also close any open windows. If you are using virus checking or similar software, be sure to exit it as well.

Prepare the CD-ROM.

Insert the CD-ROM into the CD-ROM drive of your computer.

## MEMO

Log on to Windows as a user with administrative privileges (such as Administrator)

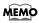

If you changed **"File** signature verification", you must restore the previous setting after you have installed the driver. 8 Click the Windows Start button. From the menu that appears, select "Run..."

The **"Run...**" dialog box will appear.

9

In the dialog box that appears, input the following into the **"Open"** field, and click **[OK]**.

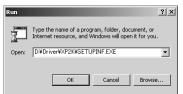

### (drive name) : \Driver\XP\_2k\SETUPINF.EXE

\* In the explanatory example shown here, the drive name is given as "D:". The drive name "**D**:" may be different for your system. Specify the drive name of your CD-ROM drive.

The **SetupInf** dialog box will appear. You are now ready to install the driver.

### 10

Set the UA-25's **ADVANCE (mode select) switch** to the **ON** position.

11

Use the **USB cable** to connect the **UA-25** to your **computer**.

## MEMO

To check the drive name In the Windows desktop, double-click the **My Computer** icon. In the window that appears, check the drive name of the CD-ROM drive into which you inserted the CD-ROM in step7. The drive name is the (D:) or (E:) displayed by the CD-ROM drive

# MEMO

This unit is equipped with a protection circuit. A brief interval (a few seconds) after connecting the USB cable is required before the unit will operate normally.

If the **"File signature verification"** (Step 4) setting was not set to **"Ignore"**, a **"Digital Signature Not Found"** dialog box will appear.

## If "File signature verification" is set to "Warn"

- I. Click [Yes].
- **2.** Continue the installation.

## If "File signature verification" is set to "Block"

- 1. Click [OK].
- 2. When the "Found New Hardware Wizard" appears, click [Finish].
- **3.** Return to **step 1** (p. 20) and re-install the driver from the beginning of the procedure.

## Driver installation and settings (Windows)

12 The Insert Disk dialog box will appear. Click [OK].

### 13

The **Files Needed** dialog box will appear.

Input the following into the **"Copy files from**" field, and click **[OK]**.

### (drive name) : \DRIVER\XP\_2k

\* Specify the drive name of your CD-ROM drive.

If the **"File signature verification"** (Step 4) setting was not set to **"Ignore,"** a **"Digital Signature Not Found"** dialog box will appear.

## If "File signature verification" is set to "Warn"

- 1. Click [Yes].
- **2.** Continue the installation.

## 14

The screen will indicate "Completing the Found New Hardware Wizard".

Click [Finish].

## 15

## The System Settings Change dialog box will appear.

Click **[Yes]**. Windows will restart automatically.

If you changed the "**File signature verification**" (p. 20) setting, restore the original setting after Windows restarts.

- **1.** After Windows restarts, log in to Windows as a user with **administrative privileges**, (such as **Administrator**).
- In the Windows desktop, right-click the My Computer icon, and from the menu that appears, select Properties. The System Properties dialog box will appear.
- **3.** Click the **Hardware** tab, and then click **[Driver Signing]**. The **Driver Signing Options** dialog box will appear.
- **4.** Return the **"File signature verification**" setting to the original setting (either "Warn" or "Block"), and click **[OK]**.
- 5. Click [OK]. The System Properties dialog box will close.

This completes installation of the driver. Next, we recommend that you enable background processing on your computer, so MIDI and audio processing will be as smooth as possible. (→ "Enabling background processing" (p. 23))

## MEMO

If the **Insert Disk** dialog box does not appear, proceed to the next step.

## Enabling background processing

In Windows 2000, make settings to enable background processing. If you fail to make this setting, you may experience interruptions in the sound. To ensure that MIDI and audio processing occurs smoothly, use the following procedure to make settings.

1 Click the Windows Start button, and from the menu that appears, select Settings | Control Panel. In Control Panel, double-click the System icon.

Click the **Advanced** tab.

2

3

At the right of the **Performance** field, click **[Performance Options]**.

The **Performance Options** dialog box will appear.

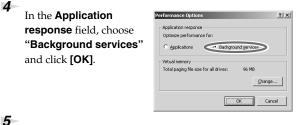

Click **[OK]** to close the **System Properties** dialog box.

Next, make MIDI device and audio device settings. (→"**Driver settings**" (p. 26))

# Windows Me/98 users

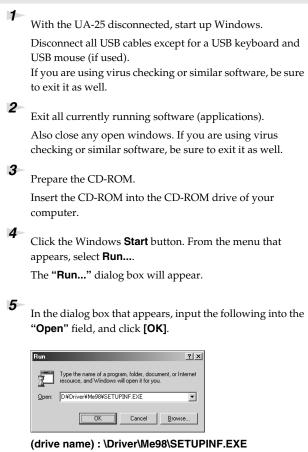

The **SetupInf** dialog box will appear. You are now ready to install the driver.

\* In the explanatory example shown here, the drive name is given as "**D**:". The drive name "**D**:" may be different for your system. Specify the drive name of your CD-ROM drive.

Set the UA-25's ADVANCE (mode select) switch to the  $\ensuremath{\text{ON}}$  position.

7 Use the USB cable to connect the UA-25 to your computer.

The driver will be installed automatically.

## MEMO

## To check the drive name

In the Windows desktop, double-click the **My Computer** icon. In the window that appears, check the drive name of the CD-ROM drive into which you inserted the CD-ROM in step3. The drive name is the (D:) or (E:) displayed by the CD-ROM drive

# MEMO

This unit is equipped with a protection circuit. A brief interval (a few seconds) after connecting the USB cable is required before the unit will operate normally.

# MEMO

If a message recommends that you restart Windows, restart Windows as directed.

6

**8** In the SetupInf dialog box, click **[OK]**.

Next, make MIDI device and audio device settings. ( $\rightarrow$ "Driver settings" (p. 26)))

# Driver settings

# About the input and output devices

In order to get the best performance from the software you are using, you must choose the correct device settings. The UA-25's audio driver supports WDM and ASIO 2.0.

#### Audio devices

| Audio output device | EDIROL UA-25 Out     | WDM  |  |
|---------------------|----------------------|------|--|
| Audio output device | MME EDIROL UA-25 Out | MME  |  |
| Audio input device  | EDIROL UA-25         | WDM  |  |
| Audio input device  | MME EDIROL UA-25 In  | MME  |  |
| ASIO device         | EDIROL UA-25         | ASIO |  |

#### **MIDI devices**

| MIDI OUT | <b>EDIROL UA-25 MIDI OUT</b><br>If you specify EDIROL UA-25 as the output port for your sequencer<br>software, etc., messages will be sent from the UA-25's MIDI OUT con-<br>nector. |
|----------|----------------------------------------------------------------------------------------------------|
| MIDI IN  | <b>EDIROL UA-25 MIDI IN</b><br>If you specify EDIROL UA-25 as the input port for your sequencer<br>software, etc., messages will be received from the UA-25's MIDI IN<br>connector.  |

 For details on how to make settings for your software, you should also refer to the owner's manual for your software.

\* If you are unable to select the UA-25 in the device settings of your software, it is possible that the UA-25 driver was not installed correctly. Please re-install the driver.

#### WDM

Use this if you are using the UA-25 with the following applications or situations.

- Conventional applications such as Media Player (for the settings, refer to "Input/output device settings" (p. 27))
- WDM driver mode compatible applications such as SONAR
- DirectSound compatible applications

#### ASIO

Use this if you are using the UA-25 with an ASIO-compatible application such as Cubase. In the ASIO settings of your application, choose "EDIROL UA-25."

- \* To prevent audio loop feedback or double monitoring, turn monitoring off in your application, or set your application to use ASIO Direct Monitor.
- \* When using the UA-25 with ASIO, we recommend that you not set your application to use the Microsoft GS Wavetable SW Synth. (This will decrease the processing load, and make it easier to change the driver buffer size.)

#### MME

Normally you should use WDM or ASIO.

Use this in the following cases when using an application that does not support WDM driver mode or ASIO.

• Recording or playing 24-bit data

# Input/output device settings

If you will be using the Windows Media Player application with the UA-25, specify the input/output devices as follows.

The method in which you make device settings will depend on the software you are using. For details, refer to the owner's manual for your software.

## Windows XP users

1

Open the **Sound, Speech, and Audio Devices Properties** dialog box.

- 1. From the Windows start menu, choose Control Panel.
- 2. In "Pick a category," click Sound, Speech, and Audio Devices.
- **3.** In "or Pick a Control Panel icon," click the Sounds and Audio Devices icon.
- 2 Click the **Audio** tab.
- 3

In the **Sound playback**, **Sound recording**, and **MIDI music playback** areas, click the **Default device** field. From the list that appears for each field, choose the device shown below.

| Volume        | Sounds Audio             | Voice  | Hardware |
|---------------|--------------------------|--------|----------|
| Sound         | playback                 |        |          |
| 0.            | Default device:          |        |          |
| 9             | EDIROL UA-25             |        | ~        |
|               | ⊻olume                   | Ad     | vanced   |
| Sound         | recording                |        |          |
| 2             | D <u>e</u> fault device: |        |          |
| 18            | EDIROL UA-25             |        | ~        |
|               | Volume                   | Ad     | vanged   |
| - MIDI m      | usic playback            |        |          |
| ÷             | Default device:          |        |          |
|               | EDIROL UA-25 MIDI OUT    |        | ~        |
|               | Volume                   |        | lbout    |
| <u>U</u> se o | nly default devices      |        |          |
|               | ОК                       | Cancel | APP      |

| Sound playback      | EDIROL UA-25          |
|---------------------|-----------------------|
| Sound recording     | EDIROL UA-25          |
| MIDI music playback | EDIROL UA-25 MIDI OUT |

#### 4

Click **[OK]** to close the **Sounds and Audio Devices Properties** dialog box.

This completes the audio and MIDI input/output settings. Proceed to **"Checking that you hear sound"** (p. 31).

## MEMO

Depending on your system, the **System** icon may be displayed directly in the **Control Panel** (Classic view). If so, double-click the **System** icon.

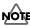

If you are using sequencer software, you will need to make audio and MIDI device settings from within your software. For details, refer to the owner's manual for the software you are using.

## Windows 2000/Me users

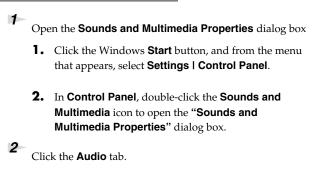

For Sound Playback, Sound Recording, and MIDI music playback areas, click the ▼ located at the right of [Preferred device], and select the following from the list that appears.

| ounds and       | Multimedia Properties             |
|-----------------|-----------------------------------|
| Sounds          | Audio Hardware                    |
| Sound           | Playback.                         |
| - All           | Preferred device:<br>EDIROL UA-25 |
| -0 V            | EDIROL UA-25                      |
|                 | <u>⊻olume</u> <u>Advanced</u>     |
| Sound           | Recording                         |
| 2               | Preferred device:                 |
| 18              | EDIROL UA-25                      |
|                 | Vg/ume Advegoed                   |
| MIDI M          | usic Playback                     |
| -               | Preferred device:                 |
| atter (         | EDIROL UA-25 MIDI OUT             |
|                 | Vojume About                      |
| ∏ <u>U</u> se o | nly preferred devices             |
|                 | Cancel Apply                      |

| Sound Playback      | EDIROL UA-25          |
|---------------------|-----------------------|
| Sound Recording     | EDIROL UA-25          |
| MIDI music playback | EDIROL UA-25 MIDI OUT |

4

3

Close the **Sounds and Audio Devices Properties** dialog box.

Click  $\ensuremath{\mathsf{OK}}$  to complete the settings.

This completes the audio and MIDI input/output settings. Proceed to **"Checking that you hear sound"** (p. 31).

## MEMO

If the **Sound and Multimedia** icon is not displayed, click **"Show all control panel options"** in the frame at the left.

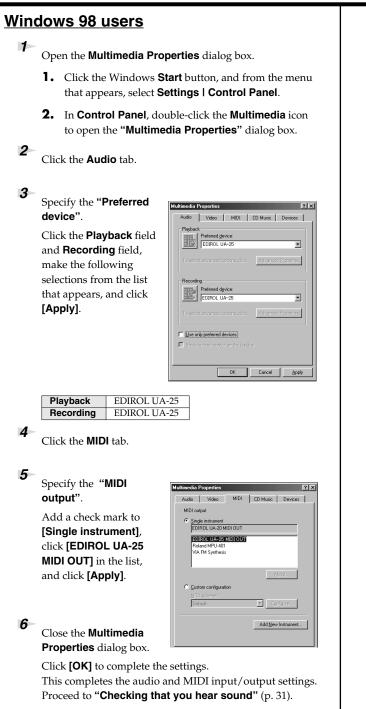

# Software settings

Before you start up your software, use a USB cable to connect the UA-25 to your computer. If your software allows you to specify MIDI and audio input/output settings, choose **EDIROL UA-25**. For details, refer to the owner's manual for your software.

# Checking that you hear sound

Now, let's play back the sample data to verify that the connections and settings are correct. We will use standard Windows functionality to play back the sample data provided on the included CD-ROM. Before you continue, connect headphones or monitor speakers to the UA-25 as described in **"Basic connections"** (p. 45).

Insert the CD-ROM into the CD-ROM drive of your computer.

From the **SampleSong** folder of the CD-ROM, drag **Alright(.wav)** onto your desktop.

#### Set the UA-25's sample rate select switch to 44.1 kHz.

If you change the UA-25's sample rate, you must disconnect the USB cable that connects the UA-25 to your computer, and then re-connect the USB cable in order for the new setting to take effect.

4

2

3

Right-click the **Alright(.wav)** file you copied, and choose **Play** from the menu that appears.

Playback begins.

If the sample data plays correctly, the UA-25 is correctly connected to your computer, and the driver has also been installed correctly.

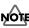

Use of the song data supplied with this product for any purpose other than private, personal enjoyment without the permission of the copyright holder is prohibited by law. Additionally, this data must not be copied, nor used in a secondary copyrighted work without the permission of the copyright holder.

# About the driver modes

A **"driver**" is software that transfers data between the UA-25 and application software running on your computer, when your computer and the UA-25 are connected by a USB cable. The driver sends data from your application to the UA-25, and from the UA-25 to your application.

The UA-25 has two operating modes, **Advanced mode** and **Standard driver mode**, and a different driver is used by each mode.

## Advanced mode

This is the operating mode when the rear panel **ADVANCE (mode select) switch** is **ON**. You can use the native driver included on the UA-25 Driver CD-ROM to record, play, and edit audio with high quality and stable timing. In Advanced mode, audio signals are transferred between the UA-25 and the computer at a bit depth of **24 bits** and a sample rate of **44.1/48/96 kHz**. Choose Advanced mode if you are using software that supports 24-bit audio such as the Cubase VST or Logic Audio; or **ASIO-compatible software** that can record, play, and edit high-quality audio, such as Cubase VST or Logic Audio. **Normally, you should use Advanced mode.** 

\* You must use Advanced mode if you want to use MIDI.

## Standard driver mode

This is the operating mode when the rear panel **ADVANCE (mode select) switch** is **OFF**. The standard USB audio driver provided by Mac OS will be used. In Standard driver mode, audio signals are transferred between the UA-25 and the computer at a bit depth of **16 bits** and a sampling rate of **44.1 kHz**. Choose this mode if you are using software that uses the standard functionality provided by Mac OS, such as software that uses the CD-ROM drive of your computer to play CD audio, or that uses the software synthesizer included with Mac OS.

- \* The driver included with Mac OS does not support ASIO.
- \* The MIDI IN/OUT connectors are not available when using Standard driver mode.

The installation procedure will differ depending on your system. Please proceed to one of the following sections, depending on the system you use.

- Mac OS X users ......(p. 33)
- Mac OS 9 users .....(p. 36)

# Mac OS X users

# Installing the driver

| 1 | Disconnect all USB cables other than those for your |
|---|-----------------------------------------------------|
|   | keyboard and mouse, and restart your Macintosh.     |

Prepare the CD-ROM.

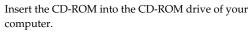

3 In the Driver (Mac OS X) folder of the CD-ROM, doubleclick UA25USBDriver.pkg.

The display will indicate **"Welcome to the EDIROL UA-25 USB Driver Installer"**. Click **[Continue]**.

## 5

4

2

The display will indicate **"Select a Destination"**.

Click the drive in which the operating system is installed to select it, and then click **[Continue]**.

The display will indicate **"Easy Install"**. Click **Install** or **Upgrade**.

7

6

The display will indicate "Installing this software requires you to restart your computer when the installation is done".

Click [Continue Installation].

8 The display will indicate "The software was successfully installed".

Click **[Restart]** to restart your computer. This completes installation of the UA-25 driver. Next, make MIDI device and audio device settings.

## MEMO

If the "**Authenticate**" dialog box appears during the installation, input the password and click "**OK**."

# MEMO

Select your startup disk as the drive.

# Input/output device settings

If you want to use the UA-25 with the iTunes software included with your Macintosh, specify the input/output devices as follows.

The procedure for making device settings differs depending on the software you are using. For details, refer to the owner's manual for your software.

- 1 Use the USB cable to connect the UA-25 to your computer.
- 2

3

4

5

Open "System Preferences" and click "Sound".

In the Sound Effects tab, set "Play alerts and sound effects through" to "EDIROL UA-25 44.1 kHz".

In the Output tab, set "Choose a device for sound output" to "EDIROL UA-25 44.1 kHz".

In the Input tab, set "Choose a device for sound input" to "EDIROL UA-25 44.1 kHz".

When you have finished making settings, close the dialog box.

\* You'll need to make MIDI device settings within the sequencer you're using. For details, refer to the owner's manual for your sequencer software.

## MEMO

This unit is equipped with a protection circuit. A brief interval (a few seconds) after connecting USB cable is required before the unit will operate normally.

# MEMO

If you want sound to be played from the internal speakers of your Macintosh, choose "Internal speakers" in the Output tab. If you don't want alerts to be played through the UA-3FX, choose "Internal speakers" for the "Play alerts and sound effects through" setting.

## MEMO

Although **"44.1 kHz"** is used for the purpose of explanation within this document, this changes depending on the actual setting of the **sampling frequency select** on your UA-25.

## **Cautions for use**

Before you use your software with the UA-25, please note the following.

- Before you start up your software, use a USB cable to connect the UA-25 with your computer.
- Do not disconnect the UA-25's USB cable while your software is running.
- Close your software before you unplug the UA-25's USB cable.
- Turn off the Sleep setting of your Macintosh.
- The UA-25 will not work in the Classic environment of Mac OS X. Use it when the Classic environment is not running.
- Depending on the model of Macintosh you are using, starting up the Macintosh when the UA-25 is connected may cause operation to become unstable. In this case, start up the Macintosh and then connect the UA-25.

17

Test Setur

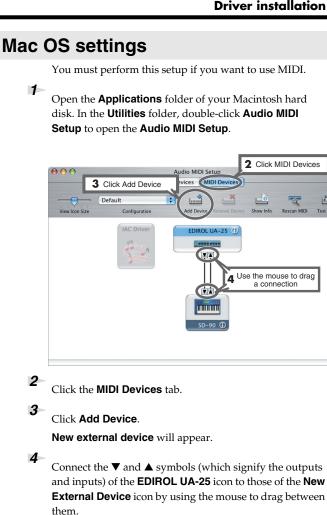

\* Change icons and set other items according to the MIDI devices that are connected to the UA-25's MIDI connectors. If you double-click new external device, the new external device Properties dialog box will appear, allowing you to specify a variety of things, such as the device name.

# Software settings

Before you start up your software, use a USB cable to connect the UA-25 to your computer. If your software allows you to specify MIDI and audio input/output settings, choose EDIROL UA-25. For details, refer to the owner's manual for your software.

# Mac OS 9 users

# Installing the UA-25driver

#### Use either OMS or FreeMIDI as the MIDI driver.

The included **UA-25 driver** is an add-on module for using the UA-25 with OMS or FreeMIDI.

\* Either **OMS or FreeMIDI** must be installed in your Macintosh, as appropriate for the sequencer software you are using.

If you install OMS or FreeMIDI after installing the UA-25 driver, you must install the UA-25 driver once again.

## MEMO

OMS can be found in the **OMS 2.3.8 E** folder within the **OMS (Mac OS 9)** folder of the CD-ROM. If you would like to know more about OMS, refer to **OMS\_2.3\_Mac.pdf** which can be found in the same folder.

If a UA-25 is already connected to your Macintosh when you install the driver, a message like the following will appear when the Macintosh is started up. Perform the steps described below as appropriate for the message that is displayed.

If the screen indicates:

"Software needed for the USB device "UA-25" is not available. Would you like to look for the software on the Internet?"

→ click [Cancel].

If the screen indicates:

"The software needed to use the USB device "UA-25" cannot be found. Please refer to the device documentation to install the necessary software".  $\rightarrow$  click [OK].

Use the following procedure to install the UA-25 driver. Disconnect the UA-25 from the Macintosh before you perform the installation.

1

Exit all currently running software (applications).

If you are using a virus checker or similar software, be sure to exit this as well.

**2** Prepare the CD-ROM.Insert the CD-ROM into the CD-ROM drive.

3 Double-click the UA-25 Driver-E Installer icon (found in the Driver E (Mac OS 9) folder of the CD-ROM) to start up the installer.

4 Verify the Install Location, and click [Install].

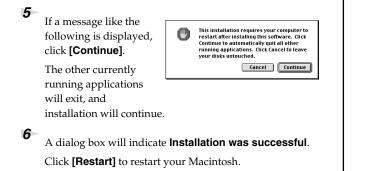

### Setting the driver

If you are using FreeMIDI, proceed to "FreeMIDI settings" (p. 41).

### OMS settings

- 1 Set the UA-25 ADVANCE (mode select) switch to the ON position.
- 2 Use the USB cable to connect the UA-25 to your computer.
- 3 From the CD-ROM, drag the Driver E (Mac OS 9) - OMS Setting folder into the Opcode - OMS Applications folder on the hard disk of your Macintosh to copy it there.

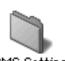

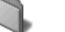

OMS Setting

#### 4

In the Opcode - OMS Applications folder where you installed OMS, double-click OMS Setup to start it up.

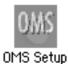

5 If a dialog box like the one shown here appears, click [Turn lt Off]. A confirmation dialog box will then appear, so click [OK].

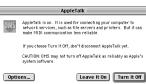

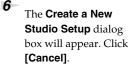

If you accidentally clicked [OK], click [Cancel] in the next screen.

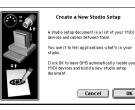

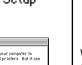

### MEMO

If you are using the UA-25 in conjunction with other MIDI devices, make settings as described in Readme\_E.htm located in the Driver E (Mac OS 9) folder of the CD-ROM.

### MEMO

This unit is equipped with a protection circuit. A brief interval (a few seconds) after connecting the USB cable is required before the unit will operate normally.

### MEMO

We recommend that you turn off AppleTalk, by selecting Chooser from the Apple menu.

#### Driver installation and settings (Macintosh)

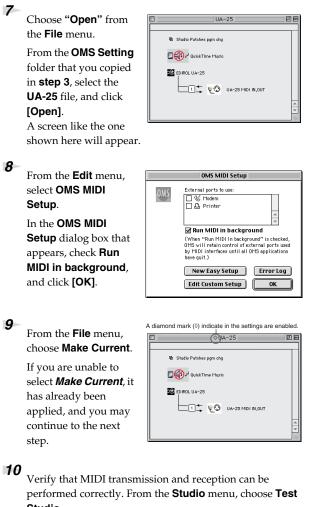

Studio.

#### 11

When you move the mouse cursor near the MIDI connector icon, the cursor will change to a  $\$  shape.

| •                      |  |
|------------------------|--|
| If a MIDI sound        |  |
| module is connected to |  |
| the UA-25's MIDI OUT   |  |

connector, click the MIDI connector icon shown in the diagram at the right. If you hear sound, the settings have been made correctly.

# Exit OMS Setup.

From the File menu, choose [Exit]. If the AppleTalk confirmation dialog box appears, click [OK] to close the dialog box.

This completes installation of the driver. Next you will install the ASIO driver.  $(\rightarrow$  "Installing the ASIO driver" (p. 43))

| ♦UA-25                       |  |
|------------------------------|--|
| <br>🗟 Studio Patches pgm chg |  |
| QuickTime Music              |  |
| EDIROL UA-25                 |  |

### MEMO

For details on connecting a MIDI sound module, refer to the owner's manual for your MIDI sound module.

### FreeMIDI settings

5

6

- 1 Set the UA-25 ADVANCE (mode select) switch to the ON position.
- 2 Use the USB cable to connect the UA-25 to your Macintosh.
- From the CD-ROM, drag the Driver E (Mac OS 9) FreeMIDI Setting folder into the FreeMIDI Applications folder on the hard disk of your Macintosh to copy it there.

4 Open the **FreeMIDI Applications** folder from the location into which you installed **FreeMIDI**, and double-click the **FreeMIDI Setup** icon to start it up.

The first time you start up, use the following procedure.

- A dialog box saying "Welcome to FreeMIDI!" will appear. Click [Continue].
- **2.** The **FreeMIDI Preferences** dialog box will appear. Click **[Cancel]**.
- **3.** The About Quick Setup dialog box will appear. Click [Cancel].

From the **File** menu, choose **Open**.

Select **UA-25** from the **FreeMIDI Setting** folder you copied in **step 3**, and click **[Open]**.

8 Verify that MIDI transmission and reception occur correctly.

From the MIDI menu, choose Check Connections.

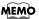

This unit is equipped with a protection circuit. A brief interval (a few seconds) after connecting the USB cable is required before the unit will operate normally.

### MEMO

If you are using the UA-25 in conjunction with other MIDI devices, make settings as described in **Readme\_E.htm** located in the **Driver E (Mac OS 9)** folder of the CD-ROM.

### MEMO

When "OMS is installed on this computer..." appears, click [FreeMIDI].

### MEMO

If you are unable to select **Open**, make settings as follows.

- •From the File menu, choose FreeMIDI Preference.
- 2.Uncheck "Use OMS when available."
- **3.** Close FreeMIDI.
- **4.** Return to step 4 and continue the procedure.

Try mouse cursor will change to the shape of a keyboard.

If a MIDI sound module is connected to the UA-25's MIDI OUT connector, click the MIDI connector icon

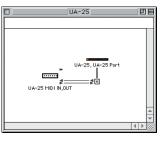

shown in the diagram at the right. If you hear sound, the settings have been made correctly.

#### 10

9

Once again choose the **MIDI** menu command **Check Connections** to end the test.

#### 11

From the File menu, choose Quit to exit FreeMIDI Setup.

This completes installation of the driver. Next you will install the ASIO driver.  $(\rightarrow$ "Installing the ASIO driver" (p. 43))

### MEMO

For details on connecting a MIDI sound module, refer to the owner's manual for your MIDI sound module.

### Installing the ASIO driver

You must install the UA-25 driver even if you will be using only audio on the UA-25. Be sure to install the UA-25 driver before you install the ASIO driver. (p. 36)

This section explains how to install the ASIO driver that allows the UA-25 to be used by your sequencer software or audio editing software.

For details on installation and settings of the ASIO driver, be sure to also read the **Driver E (Mac OS 9) -Readme\_E.htm** document on the CD-ROM.

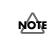

The UA-25 cannot play back audio data from the Macintosh's sound manager (such as audio CDs and alert sounds).

The ASIO driver of the UA-25 supports the following audio input/output channels.

- Audio input...... 24/16 bit 1 stereo ch. (2 monaural chs.)
- Audio output .... 24/16 bit 1 stereo ch. (2 monaural chs.)

If your ASIO-compatible software supports ASIO 2.0 or recording/playback of 24 bit audio data, using the following drivers will provide a higher quality environment.

| ASIO-compat        | Driver to use     |                     |  |
|--------------------|-------------------|---------------------|--|
| ASIO2.0-compatible | 24 bit compatible | Driver to use       |  |
| Х                  | Х                 | UA-25 ASIO1.0 16bit |  |
| ×                  | О                 | UA-25 ASIO1.0 24bit |  |
| 0                  | Х                 | UA-25 ASIO2.0 16bit |  |
| 0                  | 0                 | UA-25 ASIO2.0 24bit |  |

Here we will explain how to install the ASIO 1.0 16 bitcompatible driver.

### MEMO

### ASIO

This is an audio interface standard promoted by the Steinberg Corporation. When the UA-25 is used with ASIOcompatible software, the synchronization precision will be improved, allowing a more sophisticated music production environment. 1 From the Driver E (Mac OS 9) - ASIO folder of the CD-ROM, copy **[UA-25** 

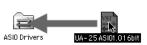

ASIO1.0 16bit] to the

**ASIO Drivers** folder of the ASIO-compatible software you are using (e.g., Cubase VST, Logic Audio, Digital Performer, Metro, or SPARK LE).

Start up your ASIO-compatible software.

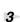

2

Open the Audio setting dialog box of your ASIOcompatible software, and select [UA-25 ASIO1.0 16bit] as the ASIO Device.

### MEMO

The Audio setting dialog box will be named differently depending on your software. For details refer to the manual of your software.

# **Basic connections and settings**

This section explains basic connections and data flow for the UA-25. Refer to the block diagram printed on the front cover of the manual as you read this section.

- \* Before making connections to other equipment, turn down the volume of all your equipment and turn off the power to avoid causing malfunctions or damaging your speakers.
- \* When connection cables with resistors are used, the volume level of equipment connected to the inputs (Input jacks) may be low. If this happens, use connection cables that do not contain resistors, such as those from the Roland PCS series.

### **Basic connections**

Use a USB cable to connect the UA-25 to your computer. MIDI data and audio data are transferred in both directions via the USB cable.

By connecting headphones or monitor speakers as shown in the diagram below, you can monitor the playback from your software or the sound from an instrument or audio device connected to the UA-25.

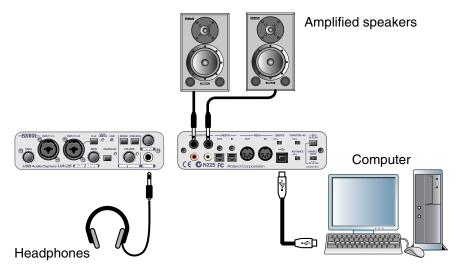

### Recording a mic or guitar

Here's how to make connections and settings to let you sing or play your guitar while listening to audio data on your computer, and record just the vocal or guitar into your sequencer.

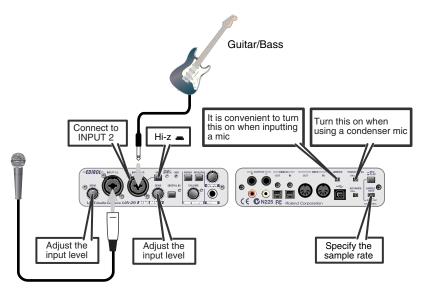

#### Connections

The sound of the mic connected to INPUT 1 will be recorded in your computer as the left (L) channel. If you connect a source to INPUT 2, it will be recorded on the right (R) channel.

Connect your guitar to INPUT 2.

#### Input impedance select switch

If you've connected a mic to INPUT 2

Select Lo-Z.

If you've connected a guitar to INPUT 2 Select Hi-Z.

#### Phantom power switch

If you're using a condenser mic, turn the phantom power switch on.

\* If a device that does not use phantom power is connected, you must turn off the phantom power switch. Failing to do so may cause malfunction.

#### Input sensitivity knobs

Use the input sensitivity knobs to adjust the input level. If the limiter is off, you can obtain the best recording quality by turning the input sensitivity knobs as high as possible without causing the peak indicators to light red.

#### Sample rate select switch

Set this to the same sampling frequency as selected in your recording software. If you change the UA-25's sample rate, you must disconnect the USB cable that connects the UA-25 to your computer, and then re-connect the USB cable in order for the new setting to take effect.

#### STEREO/MONO select switch (Direct Monitor section)

This selects whether the input signal is to be monitored in stereo or in monaural.

#### **Direct Monitor soft control switch**

You can turn this on to monitor the input signal. Turn this off if you want to pass the signal "through" within your software.

#### **Direct Monitor volume**

This adjusts the balance between the monitor volume and the volume of the audio being played back from your computer.

Using the direct monitor volume control to adjust the volume will not affect the recording level.

#### Other notes

Don't connect anything to jacks you are not using.

Howling could be produced depending on the location of microphones relative to speakers. This can be remedied by:

- 1. Changing the orientation of the microphone(s).
- 2. Relocating microphone(s) at a greater distance from speakers.
- 3. Lowering volume levels.

# **Recording a digital signal**

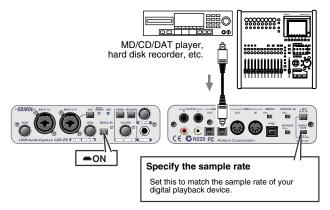

#### Connections

Connect your digital device to the digital input connector.

#### Sample rate select switch

Set this to match the sample rate of your digital playback device and the sample rate of your recording software.

If you change the UA-25's sample rate, you must disconnect the USB cable that connects the UA-25 to your computer, and then re-connect the USB cable in order for the new setting to take effect.

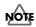

If you want to record at 96 kHz, you must set the 96 kHz REC/PLAY switch to 96 kHz REC (record).

#### **Digital input switch**

Turn this on so that the UA-25 will synchronize to the digital signal being input to the digital input connector.

When synchronized correctly, the sync indicator will light red. If this indicator is blinking red, synchronization has not been achieved.

#### Other notes

The direct monitor volume control will have no effect.

### Recording to an MD or other digital device

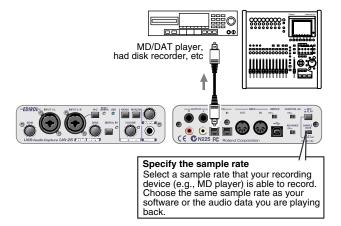

#### Connections

Connect your digital device to the digital output connector.

#### Sample rate select switch

Set this to match the sample rate of your digital recording device and the sample rate of your software or the audio data you are playing back.

If you change the UA-25's sample rate, you must disconnect the USB cable that connects the UA-25 to your computer, and then re-connect the USB cable in order for the new setting to take effect.

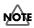

If you want to playback at 96 kHz, you must set the 96 kHz REC/PLAY switch to 96 kHz PLAY (playback).

#### Other notes

Signals that have been input via the combo input jacks are not output directly from the digital output connector.

### Adjusting the audio latency

When using the UA-25 in Advanced mode, you can change the driver settings to adjust the latency of the audio. To adjust the latency, change the Buffer Size in the driver settings dialog box.

**Latency** is the time delay from when an application plays back audio data until the sound is actually heard from an audio device such as the UA-25.

**1.** Open the control panel.

#### Windows XP

Click the Windows start menu, and from the menu, select Control Panel.

\* Click "Switch to Classic View" to select Classic View on your computer. If you're not in Classic View, the EDIROL UA-25 icon won't be shown.

#### Windows 2000/Me/98

Click the Windows **Start** button, and from the menu that appears, select **Settings** I **Control Panel**.

\* In Windows Me, click "View all Control Panel options."

#### Mac OS

Open the ASIO Control Panel from the Audio Settings dialog box of your ASIOcompatible software. The name of the Audio Settings dialog box and the procedure for opening the ASIO Control Panel will differ depending on your software. For details, refer to the operation manual for your software.

#### 2. Double-click "EDIROL UA-25."

The EDIROL UA-25 Driver Settings dialog box will appear.

**3.** Adjust the driver buffer size.

```
The following setting will produce the shortest latency.
Windows:
Set "Audio Buffer Size" to the far left (Min).
Macintosh:
Set "Buffer Size" to the far left (Min).
```

- **4.** Click **[OK]** to close the driver settings dialog box.
- **5.** Restart the software that is using the UA-25.
  - \* If you are using a software that has a function for testing audio devices, get it to perform its tests.
- **6.** Play back audio data on your software.

If you hear clicks or pops, close the software, and repeat steps 1–5 until you no longer hear clocks or pops.

\* Depending on the software you are using, there may be a buffer size or latency adjustment function among the audio settings of the software as well. For details, refer to the operation manual for your software.

### **Using ASIO direct monitor**

If you are using the UA-25 from an ASIO2.0-compatible software in **Advanced mode**, the UA-25's direct monitor switch can be controlled automatically from the software.

**1.** Open the control panel.

#### Windows XP

Click the Windows start menu, and from the menu, select Control Panel.

\* Click "Switch to Classic View" to select Classic View on your computer. If you're not in Classic View, the EDIROL UA-25 icon won't be shown.

#### Windows 2000/Me/98

Click the Windows **Start** button, and from the menu that appears, select **Settings** I **Control Panel**.

\* In Windows Me, click "View all Control Panel options."

#### Mac OS

Open the ASIO Control Panel from the Audio Settings dialog box of your ASIOcompatible software. The name of the Audio Settings dialog box and the procedure for opening the ASIO Control Panel will differ depending on your software. For details, refer to the operation manual for your software.

#### 2. Double-click "EDIROL UA-25."

The EDIROL UA-25 Driver Settings dialog box will appear.

- Make the following settings. Check the "Use ASIO Direct Monitor" check box.
- 4. Click [OK] to close the driver settings dialog box.
  - \* Depending on your software, there may also be an ASIO Direct Monitor setting among the audio settings of your software. For details, refer to the operation manual for your software.
  - \* When using ASIO Direct Monitor, monitoring may switch on/off at unexpected times, depending on the software settings and on the recording procedure. If this occurs, uncheck the check box in step 3 to disable ASIO Direct Monitor.

If you experience problems, read this chapter first. It contains tips for solving most problems.

# Driver-related problems (Windows)

#### Can't install the driver correctly

# You attempted to install as described in "Installing the driver," but did not succeed.

Install the UA-25 driver once again as described in **"Driver installation and settings (Windows)"** (p. 14). Also check the Device Manager to see whether "Other device," "Unknown device," "?," "!," or "x" is shown for any device. If you see such a device, delete it.

### Does the Device Manager show "Other device," "Unknown device," or any device marked with "?," "!," or "x"?

If driver installation did not end successfully, the installed driver may remain in an incomplete state.

Install the UA-25 driver once again as described in **"Driver installation and settings (Windows)"** (p. 14).

#### Is the UA-25 connected correctly?

Make sure that you have used a USB cable to correctly connect the UA-25 to the USB connector of your computer.

#### Could other USB devices be connected?

When installing, all USB devices other than the UA-25 should be disconnected from your computer.

If you have connected the UA-25 to an external USB hard disk, please connect the UA-25 directly to a USB connector on the computer itself.

### Could other applications or resident software (such as an anti-virus program) be running?

Installation may not occur correctly if other programs are running. Be sure to close all other programs before installing.

#### Are you attempting to install from a networked CD-ROM drive?

You cannot install from a networked CD-ROM drive.

#### Could the CD-ROM or the lens of your CD-ROM drive be dirty?

If the CD-ROM or the lens of your CD-ROM drive are dirty, the installer may not work correctly. Use a commercially available CD cleaner or lens cleaner to clean the CD-ROM and/or lens.

#### Are the power conservation settings of your computer turned off?

If power conservation settings are turned on for your computer, disable these settings. (For details on how to disable them, refer to the owner's manual of your computer.)

#### Is there enough free space on your hard disk?

Delete unneeded files to increase the amount of free space. After deleting the file(s), empty the recycling bin.

#### Is the USB connector enabled on your computer?

Refer to the owner's manual for your computer, and verify that the USB connector of your computer is enabled. The driver cannot be installed unless the USB connector is enabled.

#### Does your computer or USB hub have a sufficient power supply?

If you are using bus power, the UA-25 cannot be connected if insufficient power is being supplied to it.

Check whether the following cases might apply.

- If you are using a notebook computer running on its battery, operation may be unstable with some computers. If this is the case, connect your computer to its AC adaptor.
- The power conservation mode of your computer may be limiting the power it supplies to the USB connector. Re-examine the settings of your computer.
- The UA-25 cannot be used with some bus-powered hubs (hubs that do not have their own power supply). Use a self-powered hub (a hub that has its own power supply).

#### Does your computer meet the USB specification?

Operation may be unstable if you are using a computer that does not electrically meet the USB specification. If so, you may be able to solve the problem by connecting a USB hub that has its own power supply.

#### Can't install/uninstall the driver

#### Did you log onto Windows as a user with administrative privileges?

In order to install/uninstall/reinstall the UA-25 driver in Windows, you must log onto Windows as a user with administrative privileges, such as Administrator.

#### Did you make the "Driver Signing Options" setting?

You must set "Driver Signing Options" in order to install/reinstall the driver. (p. 15)

# Windows displays an "Installing Hardware," "Did not find digital signature" dialog box.

#### Did you make the "Driver Signing Options" setting?

You must set "Driver Signing Options" in order to install/reinstall the driver. (p. 15)

# The "Welcome to the Found New Hardware Wizard" dialog box appears even though you installed the driver.

# Did you connect the UA-25 to a different USB connector than the one you used when installing the driver?

If your computer or USB hub has two or more USB connectors, and you connect the UA-25 to a USB connector to which you have not previously connected it, this dialog box may appear even though you have already installed the driver. (This is not a malfunction.)

Install the UA-25 driver once again as described in **"Driver installation and settings (Windows)"** (p. 14).

### No sound

# Can't record or play back audio or MIDI No sound

#### Are the volume controls of the UA-25 set appropriately?

Adjust the output volume knob and direct monitor volume of the UA-25's front panel.

#### Is your audio playback system (e.g., stereo) connected correctly?

Make sure that the UA-25's output jacks are correctly connected using audio cables to the input jacks of your audio playback system. For details on connections, refer to **"Basic connections"** (p. 45).

#### Did you connect/disconnect the UA-25 while your software was running?

Close all software that uses the UA-25, then disconnect and reconnect the USB cable that connects the UA-25 to your computer.

If you start up your computer with the UA-25 connected, operation may become unstable for some computers.

In this case, connect the UA-25 after starting up your computer.

### Have you specified the audio and MIDI data output destination in the operating system?

Depending on the software you are using, you may need to specify the UA-25 as the audio data output destination for your computer. For details on this setting, refer to **"Driver settings"** (p. 26), **"Input/output device settings"** (p. 34), **"OMS settings"** (p. 38), **"FreeMIDI settings"** (p. 41).

#### Is the driver installed correctly?

In order to use the UA-25 to play back audio/MIDI data, the driver must be installed. For details on installation and settings, refer to **"Driver installation and settings"** (Windows, p. 14 / Mac OS, p. 32).

#### Are you running numerous software programs?

An error message may appear if numerous software programs are running simultaneously. If this occurs, close the software you are not using. In Windows, a program is still running if it remains in the taskbar even after you close its window; close any unneeded software shown in the taskbar.

#### Are your input/output devices connected correctly?

In order to play back audio/MIDI using the UA-25, you must make the appropriate input/output device settings. For details on making these settings, refer to "**Driver settings**" (p. 26), "**Input/output device settings**" (p. 34), "**OMS settings**" (p. 38), "**FreeMIDI settings**" (p. 41).

#### Troubleshooting

#### Could the UA-25's digital input switch be turned on (Digital Input mode)?

If the UA-25 is in digital input mode, the audio signal being input to the digital input jack will be output. The audio signal from your computer will not be output.

#### **Could the UA-25 have been connected when you started up the computer?** Start up the computer with the UA-25 disconnected, and then connect the UA-25. Depending on the type of computer you are using, starting up the computer when the UA-25 is already connected may cause operation to be unstable. In this case, start up your computer and then connect the UA-25.

#### Are the faders of the Windows volume control raised

Adjust the faders of the Windows volume control.

For details, refer to your Windows manual or the on-line Windows Help.

#### If the main volume level of your Macintosh raised?

In **System Preferences – Sound**, make sure that **Output Volume** is raised (toward the right).

### Have you specified the audio data output destination in your playback software?

You need to make settings in your software to select the UA-25 as the destination for the output of audio data. For details on how to make this setting, refer to the owner's manual for the software you are using.

#### Could your computer have entered Standby (Suspend) mode or Sleep mode?

In this case, after your computer wakes up, close all software that had been using the UA-25, and then connect the UA-25.

If this does not solve the problem, close your software and then restart your computer. We also recommend that you set your computer so that it does not enter Sleep mode.

#### A device connected to the input jacks can't be heard through headphones

# Are the input sensitivity knobs and direct monitor volume knob set appropriately?

Turn the knobs toward the right to adjust the volume.

#### Is the output volume knob raised appropriately?

Turn the knob toward the right to adjust the volume.

#### Can't record from a digital connection

### When capturing audio data from a CD or MD into your computer, is the digital input switch "on"?

Turn on the digital input switch.

### Does the sample rate of your software match the sample rate of the digital audio device connected to the digital in connector?

Set the sample rate to the same setting.

If you change the UA-25's sample rate, you must disconnect the USB cable that connects the UA-25 to your computer, and then re-connect the USB cable in order for the new setting to take effect.

#### Recording produces a silent file

### Did you specify the correct audio data input source within the operating system?

Depending on the software you are using, you may need to specify the UA-25 as the audio data input source for your computer. For details on this setting, refer to "**Driver settings**" (p. 26), "**Input/output device settings**" (p. 34), "**OMS settings**" (p. 38), "**FreeMIDI settings**" (p. 41).

#### Data that contains the SCMS flag cannot be recorded digitally.

The UA-25 supports **SCMS**, so that if SCMS-flagged data (such as data from an MD that was digitally copied from a commercial music CD) is input to the digital connector, the UA-25 will not be able to record this on the computer.

The sound will be output from the line output jacks and the headphone jack.

#### You will become unable to record if you switch the sampling frequency (e.g., switch between digital broadcast mode A and mode B) of your digital device while it is still connected to the digital input jack.

If you switch the sampling frequency, reconnect the digital cable.

#### Can't play/record 24-bit audio data

#### Does your software support 24-bit audio data?

You will need to use software that supports 24-bit audio data.

#### Is your software set to record/play 24-bit audio data?

Set your software to 24-bit.

#### Can't record/play MIDI

#### Have you correctly specified the MIDI device you want to use?

In order to record / play MIDI tracks via the UA-25, you must install the UA-25 driver correctly ( $\rightarrow$  "Driver installation and settings" (Windows, p. 14 / Mac OS, p. 32)). You must also specify the MIDI device that you want to use with your software. For details on this setting, refer to "Driver settings" (p. 26), "Input/output device settings" (p. 34), "OMS settings" (p. 38), "FreeMIDI settings" (p. 41).

### Noise or pops are heard when recording/ playing on your computer

Noise is heard during audio playback Pops/clicks occur during audio playback Noise is heard in the recorded sound

### In Windows, did you make the setting described in "Giving priority to background services"?

In order to ensure that audio/MIDI processing occurs smoothly, make the setting described in "Giving priority to background services." (→ Windows XP, p. 19/Windows 2000, p. 23)

#### In Macintosh, check the Energy Saver settings.

In the Mac OS System Setup, set Energy Saver as follows.

| $\Theta \Theta \Theta$                  | Energ                                                   | y Saver                       | $\odot$            |
|-----------------------------------------|---------------------------------------------------------|-------------------------------|--------------------|
| Show All Display                        | Sound Network Startup D                                 | irk                           |                    |
| Show you - Display                      | s Joans Hermone Startup D                               |                               |                    |
| Optim                                   | ze Energy Settings: High                                | est Performance               | •                  |
|                                         | Settings for: Powe                                      | r Adapter                     | •                  |
|                                         | Sleep Sche                                              | dule Options                  |                    |
| Put the comp                            | ater to sleep when it is ina                            | ctive for:                    | -                  |
|                                         | 1 min 15 min                                            | 1 hr 3 hrs                    | Never .            |
| Put the c                               | isplay to sleep when the o                              | omputer is inactive for:      | ~                  |
|                                         | 1 min 15 min                                            | 1 hr 3 hrs                    | Never              |
| A '                                     | iever letting your display sleep ma                     | y shorten its life.           |                    |
| Put the H                               | ard disk(s) to sleep when p                             | oossible.                     | ?                  |
| These settings an<br>Current battery of | e optimized for highest perform<br>harge is 94 percent. | nance whether the computer is | plugged in or not. |
|                                         | Show battery sta                                        | atus in the menu bar          |                    |
| Click the loc                           | k to prevent further changes                            |                               | (Hide Details)     |
| 00                                      | Energ                                                   | y Saver                       | 0                  |
| Show All Display                        | s Sound Network Startup D                               | lsk                           |                    |
| Ontim                                   | ze Energy Settings: High                                | ast Parformance               |                    |
| -,                                      | Settings for: Powe                                      |                               |                    |
|                                         | Sleep Sche                                              | dule Options                  |                    |
| Wake Options                            |                                                         |                               |                    |
| 🗹 v                                     | lake when the modem dete<br>lake for Ethernet network a |                               |                    |
| Other Option:                           |                                                         | administrator access          |                    |
|                                         | estart automatically after a                            | nower failure                 |                    |
|                                         |                                                         |                               |                    |
|                                         |                                                         |                               |                    |
|                                         |                                                         |                               |                    |
|                                         |                                                         |                               |                    |
|                                         | or Performanc Highest                                   |                               | (?)                |
| Process<br>These settings an            | -                                                       | ance whether the computer is  | 0                  |
| Process<br>These settings an            | e optimized for highest perform<br>harge is 94 percent. |                               | 0                  |

Click the Sleep tab. Set "Put the computer to sleep when it is inactive for:" to Never. Set "Put the display to sleep when the computer is inactive for:" to Never.

Click the **Options** tab. If there is a **Processor Performance** setting, set it to **Highest**.

### In Windows, Power Management settings in the Control Panel may cause clicks or pops to occur in the audio playback.

The power management properties that appear when you double-click Power Management will differ depending on your computer system. The explanation that follows is for a typical situation, but you should refer to the owner's manual for your computer to verify these settings.

Some computers may not have the following items.

- In the Windows Control Panel, double-click the System icon. The System Properties dialog box will appear.
- 2. Click the Hardware tab.
- 3. Click **Device Manager** to see the list of devices.
- **4.** From the list, choose **Advanced Power Management Support**, and click **Properties**.

The **Advanced Power Management Support Properties** dialog box will appear.

- Click the Settings tab, and in Troubleshooting, check the "Don't Poll Power Supply Status" check box. Then click [OK].
- 6. In the System Properties dialog box, click [OK].
- 7. Restart Windows.

# Could two or more computers be connected to the UA-25 or to your mixer or audio devices?

Try connecting the UA-25 to only one computer. Check whether the noise disappears when the UA-25 is connected to only one computer. Connecting numerous audio devices to a computer may produce noise in some situations. If this occurs, connect only the UA-25 to your computer.

#### Are you using a USB device in addition to the UA-25?

Try switching off USB audio devices other than the UA-25.

If you have connected the UA-25 to an external USB hard disk, please connect the UA-25 directly to a USB connector on the computer itself.

# In Windows, you may be able to solve the problem by adjusting the buffer size in the UA-25 Driver Settings dialog box.

Adjust the buffer size as described in **"Adjusting the audio latency"** (p. 50). After changing the buffer size, you must restart any software that uses the UA-25. If your software has an audio device test function, execute the test function.

\* After changing the buffer size, you must be sure to exit, then restart any software that uses the UA-25.

#### Are numerous software programs running?

Playback may be interrupted if numerous software programs are running at the same time, or when you start up another software program. Close any unneeded software, and try again. If this does not solve the problem, try restarting your computer.

#### Clicks or pops may occur in the sound if a LAN is operating.

Try disabling the LAN in the Device Manager. If this eliminates the clicks or pops, you may be able to solve the problem by updating your LAN driver or BIOS.

### Is the sample rate setting in your software the same as the UA-25's sample rate select switch setting?

Set your software and the UA-25 to the same sample rate.

If you change the UA-25's sample rate, you must disconnect the USB cable that connects the UA-25 to your computer, and then re-connect the USB cable in order for the new setting to take effect.

#### Try adding memory.

Adding memory will improve the processing capability of your computer. For details on how to add memory, refer to the owner's manual of your computer.

#### Is the UA-25 connected to a USB hub?

Try connecting the UA-25 directly to the USB connector of your computer itself.

#### Noise may be entering via the line inputs or mic inputs.

If a MIDI sound module with a USB connector is connected via USB to the same computer as the UA-25, and the output of the MIDI sound module is connected to the input jacks of the UA-25, noise from the computer may be heard via the MIDI sound module from the UA-25. In this case, you can either connect the MIDI sound module and UA-25 in parallel via a self-powered hub, or connect the MIDI sound module in series or via a MIDI interface.

#### Try making the following changes to the disk drive settings.

Some computers may not have the following settings.

- 1. In the Windows Control Panel, double-click System.
- **2.** Click the **Device Manager** tab.
- **3.** Double-click **Disk Drives** to see the list of devices.
- 4. From the list, select GENERIC IDE DISK TYPE??, and click Properties to access the GENERIC IDE DISK TYPE?? Properties dialog box.
  - \* In the **??** field of **GENERIC IDE DISK TYPE??**, there will be a number that differs depending on your computing environment.
- Click the Settings tab, place a check mark in the check box for the DMA option, and click [OK] to close the dialog box.
  - \* Depending on your system, a dialog box for DMA settings may appear. Verify the contents of the dialog box, and click **[OK]** or **[Cancel]**.
- 6. In System Properties dialog box, click [OK] to close the dialog box.
- **7.** Restart your computer so that the above settings will take effect.

### Depending on the virtual memory setting or network-related settings, noise may occur.

Please make the following settings before use.

- [Mac OS 9] In Chooser of the Apple menu, set AppleTalk to "Inactive." (This setting is not changed as a result of turning off AppleTalk, as requested by OMS when sequencer software is started up. You must change the setting yourself using the "Chooser.")
- [Mac OS 9] In the "Memory" Control Panel, set Virtual Memory to "Off."
- Depending on the way in which you connect to the Internet, use the UA-25 with the following settings.

#### If you connect to the Internet via a LAN cable

Use while the LAN cable is connected.

# If you connect to the Internet via the internal modem port, or are not connected to the Internet

In the "**TCP/IP**" Control Panel, set "**Connect via**" to "**PPP**." After you have made the settings, restart your Macintosh.

\* Do not use software that accesses the network (such as a Web browser) at the same time that you are using sequencer software or audio editing software.

# Playback/recording stops midway, and subsequent playback/recording is not possible

# While you were using the UA-25, could your computer have performed a task with a heavy processing load, such as accessing a CD-ROM drive or network?

If a heavy processing load occurs while the UA-25 is being used, it may not work correctly. In this case, stop playback/recording, and then start playback/recording once again. If you are still unable to play/record correctly, close all software that had been using the UA-25, and re-connect the UA-25.

#### Digitally recorded sound has distortion, the wrong pitch, or contains noise

# Is the sample rate setting in your software the same as the sample rate of the digital device connected to the digital input connector?

Set your software and the UA-25 to the same sample rate.

If you change the UA-25's sample rate, you must disconnect the USB cable that connects the UA-25 to your computer, and then re-connect the USB cable in order for the new setting to take effect.

# Noise or distortion occurs when the UA-25 is not connected to your computer

# The sound is too weak

#### Has a mic or guitar been left connected?

If a mic or guitar is connected to the UA-25, disconnect the mic or guitar and turn the input sensitivity knob all the way toward the left (lowering the input level).

#### Have you connected the grounding terminal?

Connecting the chassis of your computer or the grounding terminal of your computer's AC power cord to an electrical ground may solve the problem. Also, make sure that a device that produces a strong magnetic field, such as a television or microwave oven, is not located nearby.

#### Could numerous audio devices be connected?

Noise may occur if numerous audio devices are connected. Do not connect audio devices you are not using.

#### Sound is distorted

#### Is the peak limit indicator lit red?

If you are inputting sound via the **combo input jacks**, use the UA-25's input sensitivity knobs to lower the input level.

#### Sound of a device connected to the input jacks is distorted Insufficient volume from a device connected to the audio input/output jacks

#### Is the input level appropriate?

If you are inputting audio via the **combo input jacks**, use the **input sensitivity knobs** (front panel) to adjust the input level.

If you are inputting audio via the **INPUT2 combo input jack**, check the setting of the **input impedance select switch**.

#### Is the direct monitor volume set appropriately?

Adjust the volume as described in **Direct Monitor Volume** (p. 11).

#### A substantial amount of noise is present in the guitar sound

#### Does the noise decrease when you turn down the volume of your guitar?

If the noise decreases when you turn down the volume of your guitar, the guitar pickup may be affected by noise from your computer or display. Try locating the guitar as far away from the computer as possible.

#### Insufficient volume from your guitar

#### Are you using the correct jack?

Connect your guitar to the INPUT 2 combo input jack.

#### Is the input impedance select switch set correctly? Set the input impedance select switch to Hi-Z.

#### Insufficient volume from a mic

#### Is the input level appropriate?

Turn the **input sensitivity knob** toward the right to adjust the input volume.

### Others

# The volume changed when you resumed from Suspend or Hibernation status

When Windows 2000 resumes from Suspend or Hibernation, the output volume setting is changed due to a problem of Windows.

Using the Windows volume controls, adjust the USB audio (speaker) volume slider.

# **Main Specifications**

#### Number of Audio Record/ Playback Channels

Record: 1 pair of stereo Playback: 1 pair of stereo DIGITAL IN SWITCH = OFF: Full duplex (except for 96 kHz setting) DIGITAL IN SWITCH = ON: Recording only

#### Signal Processing

PC interface: 24 bits (24-bit operation is available only when ADVANCE switch = ON) AD/DA Conversion: 24 bits (linear)

#### • Sampling Frequency

Digital output: 44.1/48/96 kHz Digital input: 44.1/48/96 kHz AD/DA Conversion: 44.1/48/96 kHz

\* ADVANCE SWITCH = OFF: 44.1kHz only

#### • Frequency Response

 96 kHz:
 20 Hz to 40 kHz (+0 dB/-2 dB)

 48.0 kHz:
 20 Hz to 22 kHz (+0 dB/-1 dB)

 44.1 kHz:
 20 Hz to 20 kHz (+0 dB/-1 dB)

#### Nominal Input Level

Input Jack L, R (XLR type): -60 to -20 dBu Input Jack L, R (1/4 inch TRS phone type): -36 to +4 dBu

#### Nominal Output Level

Output Jack L, R (1/4 inch TRS phone type): +4 dBu (balanced) Output Jack L, R (RCA phono type): -2 dBu

#### Residual Noise Level

Output Jack: -96 dBu (S/N ratio: 105 dB) (input terminated with 1 k ohms, OUTPUT VOLUME: max., INPUT MONITOR: min., IHF-A, typ.)

#### Interface

USB Digital input/output Optical type (conforms to IEC60958 consumer format)

### Connectors

<Front Panel>

Input Jack L, R XLR type (balanced, phantom power +48 V) 1/4 inch TRS phone type (balanced)

Input Jack 2: high impedance is supported
 Headphones Jack
 (Stereo 1/4 inch phone type)
 <Rear Panel>

#### <Rear Panel>

Digital Input Connector (Optical type) Digital Output Connector (Optical type) Output Jack L, R 1/4 inch TRS phone type (balanced) RCA phono type MIDI Connectors (IN/OUT)

USB Connector (B type)

### Power Supply

USB Bus Power

#### Current Draw 480 mA

480 mA

#### Dimensions

164 (W) x 133 (D) x 46 (H) mm 6-1/2 (W) x 5-1/4 (D) x 1-13/16 (H) inches

 Weight 554 g / 1 lb 4 oz

#### Accessories

Owner's Manual USB cable CD-ROM

\* 0 dBu = 0.775 Vrms

\* In the interest of product improvement, the specifications and/or appearance of this unit are subject to change without prior notice.

# Index

#### Numerics

| 96 kHz REC/PLAY select switch 13      |
|---------------------------------------|
| А                                     |
| ADVANCE (mode select) switch 13       |
| Advanced mode 13–14, 32               |
| Analog input mode 10                  |
| AppleTalk 38, 40                      |
| ASIO 26, 43                           |
| ASIO Device 44                        |
| ASIO direct monitor 51                |
| ASIO driver 43                        |
| Audio devices 26                      |
| Audio MIDI Setup 35                   |
| В                                     |
| background services 19                |
| С                                     |
| Combo input jacks 9                   |
| D                                     |
| Digital input connector 12            |
| Digital input indicator 11            |
| Digital input mode 10                 |
| Digital input switch 10, 48           |
| Digital output connector 12           |
| Digital Signature 21–22               |
| Direct monitor indicator 11           |
| Direct Monitor section 11             |
| Direct Monitor soft control switch 47 |
| Direct monitor switch 11              |
| Direct monitor volume 11, 47          |
| Driver Signing 20, 22                 |
| Driver Signing Options 15             |
| F                                     |
| FreeMIDI 41                           |
| G                                     |
| guitar 46                             |
| Н                                     |
| Headphone jack 11                     |

| Ι                                   |
|-------------------------------------|
| Input impedance select switch       |
| Input sensitivity knobs             |
| Insert Disk 17                      |
| L                                   |
|                                     |
| Limiter switch                      |
| LoopBack mode 10                    |
| M                                   |
| Master output jacks 12              |
| mic                                 |
| MIDI 12                             |
| MIDI devices                        |
| MIDI IN/OUT connectors 12           |
| MIDI music playback 27              |
| MME                                 |
| Ν                                   |
| New External Device                 |
| 0                                   |
| OMS                                 |
| optical 12                          |
| Output volume                       |
| Р                                   |
| Peak/Limiter indicator 10           |
| Phantom power switch 13, 46         |
| S                                   |
| Sample rate select switch 13, 47–49 |
| sampling frequency                  |
| Sound playback                      |
| Sound recording                     |
| Standard driver mode 13–14, 32      |
| STEREO/MONO select switch 11, 47    |
| U                                   |
| USB connector                       |
| USB indicator                       |
| W                                   |
| WDM                                 |
|                                     |

# MEMO

#### Information

-EDIROL

#### EUROPE EDIROL (Europe) Ltd. Studio 3.4 114 Power Road London W4 5PY U. K. TEL: +44 (0)20 8747 5949 FAX:+44 (0)20 8747 5948 http://www.edirol.com/europe

Deutschland TEL: 0700 33 47 65 20 France TEL: 0810 000 371 Italia TEL: 02 93778329

# Roland

#### 

Roland Canada Music Ltd. (Head Office) 5480 Parkwood Way Richmond B. C., V6V 20M4 CANADA TEL: (604) 270 6626

Roland Canada Music Ltd. (Toronto Office) 170 Admiral Boulevard Mississauga On L5T 2N6 CANADA TEL: (905) 362 9707

**U. S. A. Roland Corporation U.S.** 5100 S. Eastern Avenue Los Angeles, CA 90040-2938, U. S. A. TEL: (323) 890 3700

(AFRICA) EGYPT Al Fanny Trading Office

9, EBN Hagar A1 Askalany Street, ARD E1 Golf, Heliopolis, Cairo 11341, EGYPT TEL: 20-2-417-1828

REUNION Maison FO - YAM Marcel 25 Rue Jules Hermann, Chaudron - BP79 97 491 Ste Clotilde Cedex, REUNION ISLAND TEL: (1026) 218-429

#### SOUTH AFRICA

Paul Bothner(PTY)Ltd. Royal Cape Park, Unit 24 Londonderry Road, Ottery 7800 Cape Town, SOUTH AFRICA TEL: (021) 799 4900

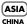

#### CHINA Roland Shanghai Electronics Co.,Ltd.

Co,Ltd. 5F. No.1500 Pingliang Road Shanghai 200090, CHINA TEL: (021) 5580-0800

Roland Shanghai Electronics Co.,Ltd. (BEIJING OFFICE)

10F. No.18 3 Section Anhuaxili Chaoyang District Beijing 100011 CHINA TEL: (010) 6426-5050

#### Roland Shanghai Electronics

(GUANGZHOU OFFICE) 2/F., No.30 Si You Nan Er Jie Yi Xiang, Wu Yang Xin Cheng, Guangzhou 510600, CHINA TEL: (020) 8736-0428 HONG KONG Parsons Music Ltd. 8th Floor, Railway Plaza, 39 Chatham Road South, T.S.T, Kowloon, HONG KONG

TEL: 2333 1863 **INDIA** Rivera Digitec (India) Pvt. Ltd. 409, Nirman Kendra Mahalaxmi Flats Compound Off. Dr. Edwin Moses Road, Mumbai-400011, INDIA TEL: (022) 2493 9051

INDONESIA PT Citra IntiRama J1. Cideng Timur No. 15J-150 Jakarta Pusat INDONESIA TEL: (021) 6324170

KOREA Cosmos Corporation 1461-9, Seocho-Dong, Seocho Ku, Seoul, KOREA TEL: (02) 3486-8855

MALAYSIA/ SINGAPORE Roland Asia Pacific Sdn. Bhd. 45-1, Block C2, Jalan P[U 1/39, Dataran Prima, 47301 Petaling Jaya, Selangor, MALAYSIA TEL: (03) 7805-3263

PHILPPINES G.A. Yupangco & Co. Inc. 339 Gil J. Puyat Avenue Makati, Metro Manila 1200, PHILIPPINES TEL: (02) 899 9801

TAIWAN ROLAND TAIWAN ENTERPRISE CO., LTD. Room 5, 9fl. No. 112 Chung Shan N.Road Sec.2, Taipei, TAIWAN, R.O.C. TEL: (02) 2561 3339

THAILAND Theera Music Co. , Ltd. 330 Verng NakomKasem, Soi 2, Bangkok 10100, THAILAND TEL: (02) 2248821

VIETNAM SAIGON MUSIC DISTRIBUTOR (TAN DINH MUSIC) 138 Tran Quang Khai Street Dist. 1, Ho Chi Minh City VIETNAM TEL: (08) 848-4068

#### AUSTRALIA/ NEW ZEALAND

AUSTRALIA/ NEW ZEALAND Roland Corporation Australia Pty.,Ltd. 38 Campbell Avenue Dee Why West. NSW 2099 AUSTRALIA

For Australia Tel: (02) 9982 8266 For New Zealand Tel: (09) 3098 715

CENTRAL/LATIN AMERICA

#### ARGENTINA

Instrumentos Musicales S.A. Av.Santa Fe 2055 (1123) Buenos Aires ARGENTINA TEL: (011) 4508-2700

#### BARBADOS

A&B Music Supplies LTD 12 Webster Industrial Park Wildey, St.Michael, Barbados TEL: (246)430-1100 BRAZIL

EDIROL/Roland distributor in your country as shown below.

Roland Brasil Ltda. Rua San Jose, 780 Sala B Parque Industrial San Jose Cotia - Sao Paulo - SP, BRAZIL TEL: (011) 4615 5666

#### CHILE Comercial Fancy II S.A.

Rut: 96.919.420-1 Nataniel Cox #739, 4th Floor Santiago - Centro, CHILE TEL: (02) 688-9540 COLOMBIA Centro Musical Ltda. Cra 43 B No 25 A 41 Bododega 9

Medellin, Colombia TEL: (574)3812529 CURACAO Zeelandia Music Center Inc. Orionweg 30 Curacao, Netherland Antilles

#### DOMINICAN REPUBLIC

Instrumentos Fernando Giraldez Calle Proyecto Central No.3 Ens.La Esperilla Santo Domingo, Dominican Republic TEL:(809) 683 0305

ECUADOR Mas Musika Rumichaca 822 y Zaruma Guayaquil - Ecuador TEL:(593-4)2302364

TEL:(305)5926866

GUATEMALA Casa Instrumental Calzada Roosevelt 34-01,zona 11 Ciudad de Guatemala Guatemala TEL:(502) 599-2888

HONDURAS Almacen Pajaro Azul S.A. de C.V. BO.Paz Barahona 3 Ave.11 Calle S.O San Pedro Sula, Honduras TEL: (504) 553-2029

#### MARTINIQUE Musique & Son Z.I.Les Mangle 97232 Le Lamantin Martinique F.W.I. TEL: 596 596 426860

Gigamusic SARL 10 Rte De La Folie 97200 Fort De France Martinique F.W.I. TEL: 596 596 715222

#### MEXICO Casa Veerkamp, s.a. de c.v.

Av. Toluca No. 323, Col. Olivar de los Padres 01780 Mexico D.F. MEXICO TEL: (55) 5668-6699

#### NICARAGUA Bansbach Instrumentos

Musicales Nicaragua Altamira D'Este Calle Principal de la Farmacia 5ta. Avenida 1 Cuadra al Lago.#503 Managua, Nicaragua TEL: (505)277-2557

PERU

Audionet Distribuciones Musicales SAC Juan Fanning 530 Miraflores Lima - Peru TEL: (511) 4461388

When you need repair service, call your nearest EDIROL/Roland Service Center or authorized

TRINIDAD AMR Ltd Ground Floor Maritime Plaza Barataria Trinidad W.I. TEL: (868)638 6385

URUGUAY Todo Musica S.A. Francisco Acuna de Figueroa 1771 C.P.: 11.800 Montevideo, URUGUAY TEL: (02) 924-2335

VENEZUELA Instrumentos Musicales Allegro,C.A. Av.las industrias edf.Guitar import #7 zona Industrial de Turumo Caracas. Venezuela

# TEL: (212) 244-1122

AUSTRIA Roland Elektronische Musikinstrumente HmbH. Austrian Office Eduard-Bodem-Gasse 8, A-6020 Innsbruck, AUSTRIA

TEL: (0512) 26 44 260 BELGIUM/FRANCE/ HOLLAND/

LUXEMBOURG Roland Central Europe N.V. Houtstraat 3, B-2260, Oevel (Westerlo) BELGIUM TEL: (014) 575811

CZECH REP. K-AUDIO Kardasovska 626. CZ-198 00 Praha 9, CZECH REP. TEL: (2) 666 10529

DENMARK Roland Scandinavia A/S Nordhavnsvej 7, Postbox 880, DK-2100 Copenhagen DENMARK TEL: 3916 6200

FINLAND Roland Scandinavia As, Filial Finland Elannontie 5 FIN-01510 Vantaa, FINLAND TEL: (0)9 68 24 020

GERMANY Roland Elektronische Musikinstrumente HmbH. Oststrasse 96, 22844 Norderstedt, GERMANY TEL: (040) 52 60090

GREECE STOLLAS S.A. Music Sound Light 155, New National Road Patras 26442, GREECE TEL: 2610 435400

HUNGARY Roland East Europe Ltd. Warehouse Area 'DEPO' Pf.83 H-2046 Torokbalint, HUNGARY TEL: (23) 511011

#### IRELAND

Roland Ireland G2 Calmount Park, Calmount Avenue, Dublin 12 Republic of IRELAND TEL: (01) 4294444

ITALY Roland Italy S. p. A. Viale delle Industrie 8, 20020 Arese, Milano, ITALY TEL: (02) 937-78300

NORWAY Roland Scandinavia Avd. Kontor Norge Lilleakerveien 2 Postboks 95 Lilleaker N-0216 Oslo NORWAY TEL: 2273 0074

POLAND MX MUSIC SP.Z.O.O. UL. Gibraltarska 4. PL-03664 Warszawa POLAND TEL: (022) 679 44 19

PORTUGAL Roland Iberia, S.L. Portugal Office Cais das Pedras, 8/9-1 Dto 4050-465, Porto, PORTUGAL TEL: 22 608 00 60

ROMANIA FBS LINES Piata Libertatii 1, 535500 Gheorgheni, ROMANIA TEL: (266) 364 609

RUSSIA MuTek Dorozhnaya ul.3,korp.6 117 545 Moscow, RUSSIA TEL: (095) 981-4967

SPAIN Roland Iberia, S.L. Paseo García Faria, 33-35 08005 Barcelona SPAIN TEL: 93 493 91 00

SWEDEN Roland Scandinavia A/S SWEDISH SALES OFFICE Darvik Center 28, 2 tr. S-131 30 Nacka SWEDEN TEL: (0)8 702 00 20

SWITZERLAND Roland (Switzerland) AG Landstrasse 5, Postfach, CH-4452 Itingen, SWITZERLAND TEL: (061) 927-8383

UKRAINE TIC-TAC Mira Str. 19/108 P.O. Box 180 295400 Munkachevo, UKRAINE TEL: (03131) 414-40

UNITED KINGDOM Roland (U.K.) Ltd. Atlantic Close, Swansea Enterprise Park, SWANSEA SA7 9FJ, UNITED KINGDOM TEL: (01792) 702701

#### MIDDLE EAST

BAHRAIN Moon Stores No.16, Bab Al Bahrain Avenue, P.O.Box 247, Manama 304, State of BAHRAIN TEL: 17 211 005

#### CYPRUS

Radex Sound Equipment Ltd. 17, Diagorou Street, Nicosia, CYPRUS TEL: (022) 66-9426

IRAN MOCO INC. No.41 Nike St., Dr.Shariyati Ave., Roberoye Cerahe Mirdamad Tehran, IRAN TEL: (021) 285-4169

ISRAEL Halilit P. Greenspoon & Sons Ltd. 8 Retzif Ha'aliya Hashnya St. Tel-Aviv-Yafo ISRAEL TEL: (03) 6823666

JORDAN MUSIC HOUSE CO. LTD. FREDDY FOR MUSIC P. O. Box 922846 Amman 11192 JORDAN TEL: (06) 5692696

KUWAIT EASA HUSAIN AL-YOUSIFI & SONS CO. Abdullah Salem Street, Safat, KUWAIT TEL: 243-6399

LEBANON Chahine S.A.L. Gerge Zeidan St., Chahine Bldg., Achrafieh, P.O.Box: 16-5857 Beirut, LEBANON

TEL: (01) 20-1441 OMAN TALENTZ CENTRE L.L.C. Malatan House No.1

Malatan House No.1 Al Noor Street, Ruwi SULTANATE OF OMAN TEL: 2478 3443 QATAR

GATAK Badie Studio & Stores P.O. Box 62, Doha, QATAR TEL: 423554

SAUDI ARABIA aDawliah Universal Electronics APL Corniche Road, Aldossary Bldg., 1st Floor, Alkhobar, SAUDI ARABIA

P.O.Box 2154, Alkhobar 31952 SAUDI ARABIA TEL: (03) 898 2081

SYRIA Technical Light & Sound Center Rawda, Abdul Qader Jazairi St. Bldg. No. 21, P.O.BOX 13520, Damascus, SYRIA TEL: (011) 223-5384

TURKEY ZUHAL DIS TICARET A.S. Galip Dede Cad. No.37 Beyoglu - Istanbul / TURKEY TEL: (0212) 249 85 10

U.A.E. Zak Electronics & Musical Instruments Co. L.L.C. Zabeel Road, Al Sherooq Bidg., No. 14, Grand Floor, Dubai, U.A.E. TEL: (04) 3360715

X

As of December 1, 2005 (EDIROL-1)

2SX

03674645